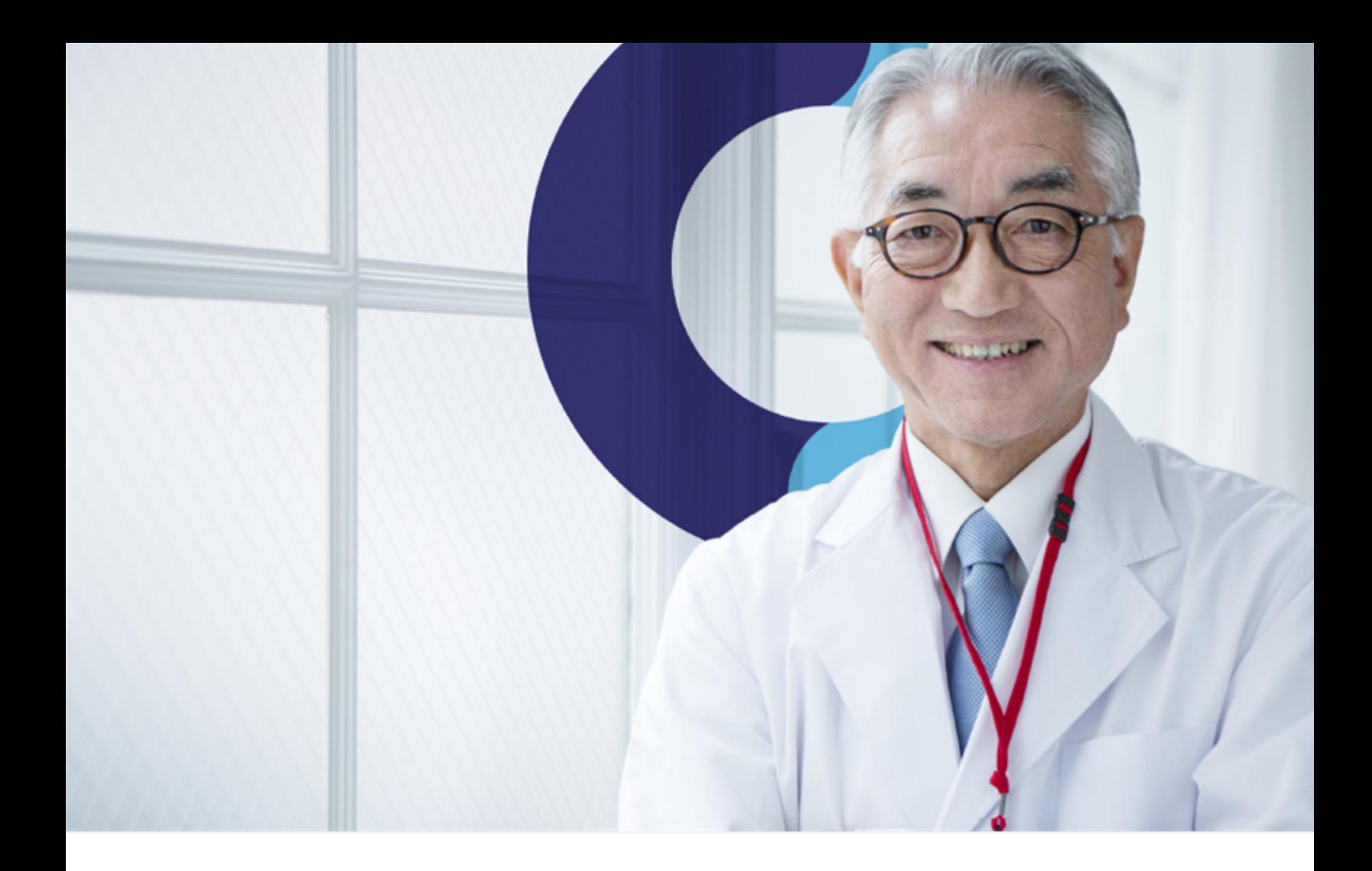

# Teladoc Health™ Quarterly Release Notes Q4 2022

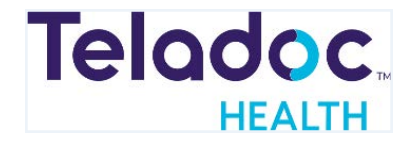

### Table of Contents

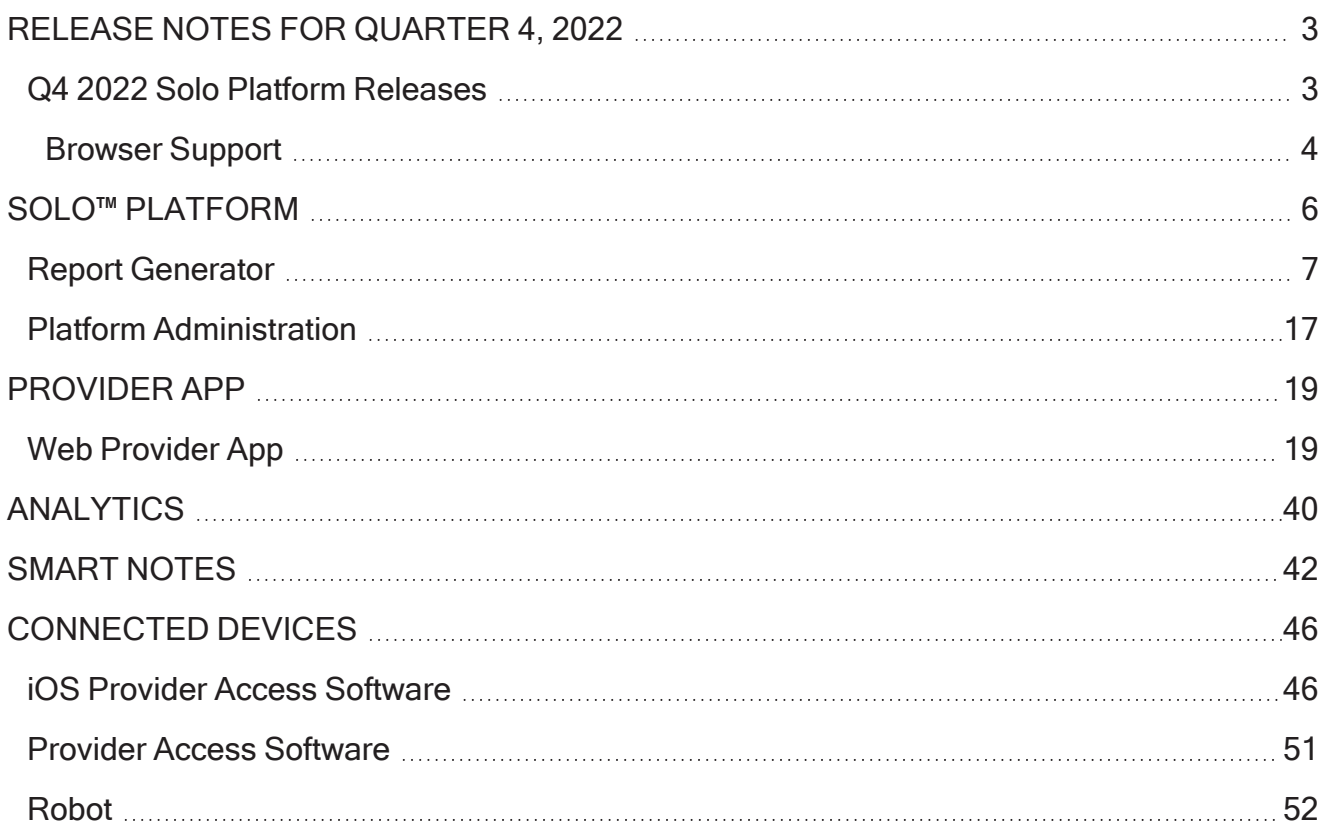

### <span id="page-2-0"></span>Release Notes for Quarter 4, 2022

The Teladoc Health Product Management team remains committed to providing continued improvements and enhancements for our solutions and services to support the growth of your telehealth programs. These release notes include the details of all release content delivered during our Q4 release.

The Teladoc Health Solo™ Platform releases do not align to a calendar quarter. The Q4 engineering development continued through end of December and will be enabled in Production environments February 14, 2023. Below are highlights of recent and planned product releases and a brief highlight of new features and updates to the Solo™ Platform.

#### <span id="page-2-1"></span>Q4 2022 Solo Platform Releases

#### Web App

Web Provider and Patient Apps: The Teladoc Health Web Provider and Patient App releases occur every two weeks. The primary focus for this quarter included:

- Ability to assign a provider to a visit based on service level, assign a provider to a Group visit and receive notification when invited to an ongoing session.
- Providers can now mute any participant in a session.

The last bi-weekly update will occur January 6, 2023 in client test environments and January 10 in production. All enhancements behind a release toggle are enabled in client test environments biweekly and will be enabled in all production environments February 14, 2023.

#### Smart Notes Module

The Teladoc Health Smart Notes Module releases occur every two weeks. The primary focus for this quarter includes several enhancements to the Report Generator and an improved consult note format for printing. The last bi-weekly update will occur January 6, 2023 in client test environments and January 10 in production. All enhancements behind a release toggle are enabled in client test environments biweekly and will be enabled in all production environments February 14, 2023.

#### Analytics Portal

- Default date ranges for all dashboards have been updated to 01-01-22 thru 12-31-22 for all workbooks.
- Appointment dashboard: The appointment dashboard will now display times in local time versus UTC time. This will be delivered to Clients the week of January 5, 2023.

#### Connected Devices

Teladoc Health Connected Devices release of the Windows devices software, Windows Provider Access, iOS Provider Access and iOS Viewpoint will start to roll out to devices Beginning January 25, 2023. Improvements include:

Windows Device Software (includes Win Viewpoint Software): The new release of the Windows Device software supports quiet hours for a session to begin without awakening patient when connecting during sleep hours.

Windows Provider Access Software: The new release of the Windows Provider Access software now supports the option to extend the auto logout timer to 4 hours.

iOS Provider Access Software: The new release of the iOS Provider Access software now allows providers to invite a video Guest, including an interpreter to an AV Session.

#### <span id="page-3-0"></span>Browser Support

As part of our Quarterly release, Teladoc Health revises the list of supported browsers and versions. With this release, there are no planned Support changes.

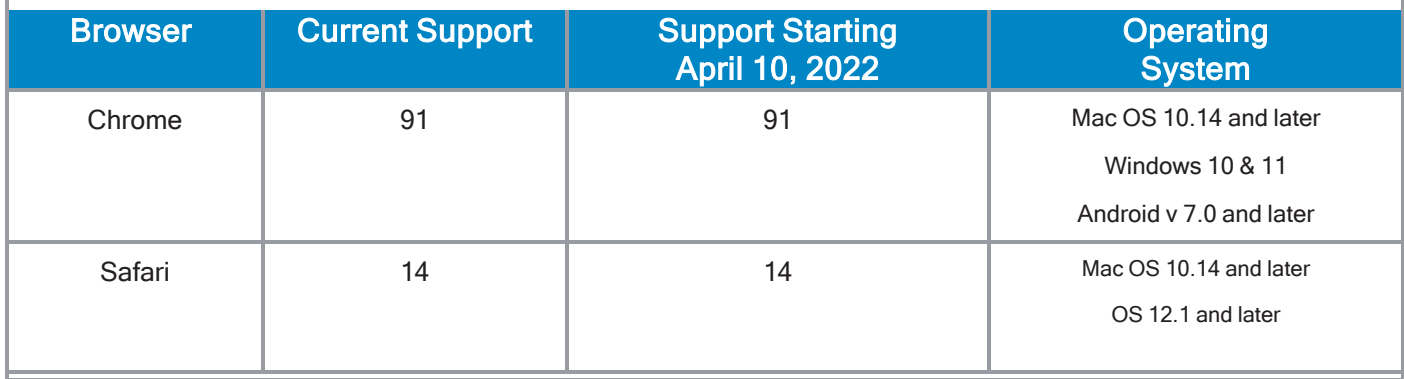

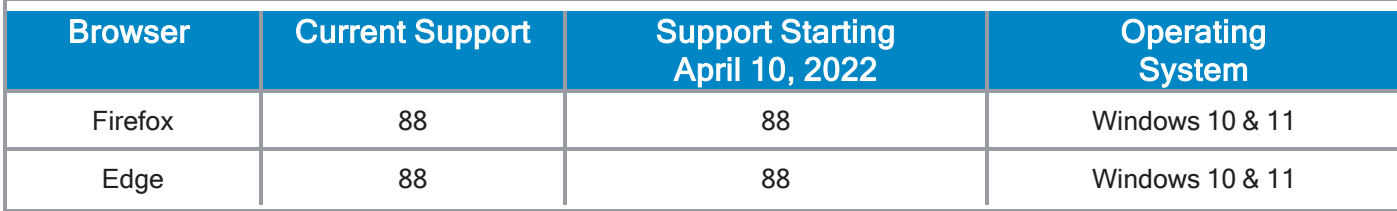

### <span id="page-5-0"></span>Solo™ Platform

Browser Support: IDA/Electron, Chrome, Safari-MAC, Firefox, and Edge.

User experience enhancement: To improve usability on the Service, Patient, and Queue pages, a button used to create and label a visit changed from + to + Add Visit.

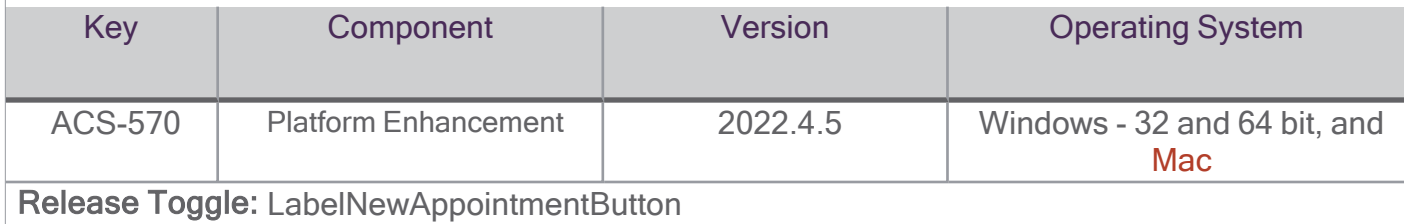

User experience enhancement: User experience enhancement: Improved layout for page components while loading.

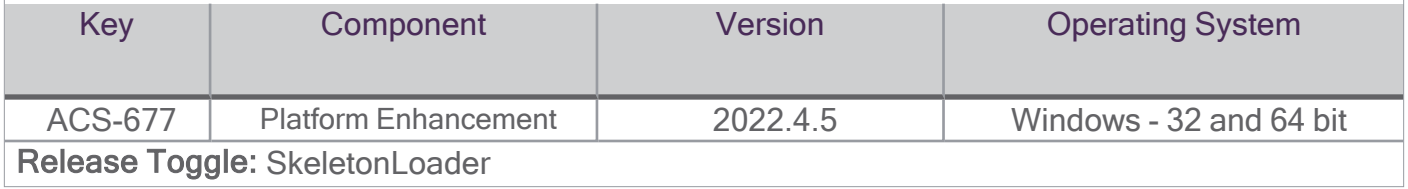

Troubleshooting enhancements: Queue page will notify you if it is not loading because you aren't connected to the internet.

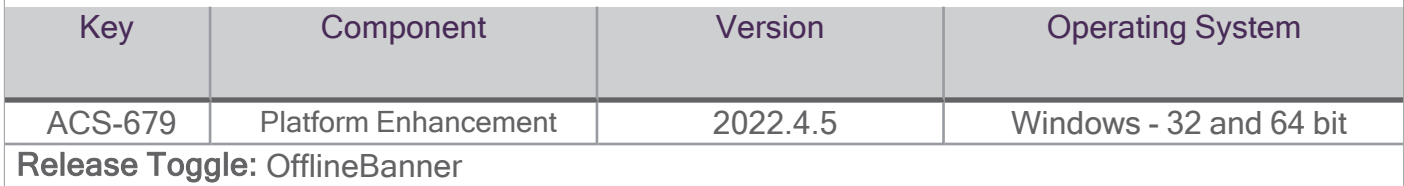

User experience and troubleshooting enhancement: User name and role are shown in the top right menu.

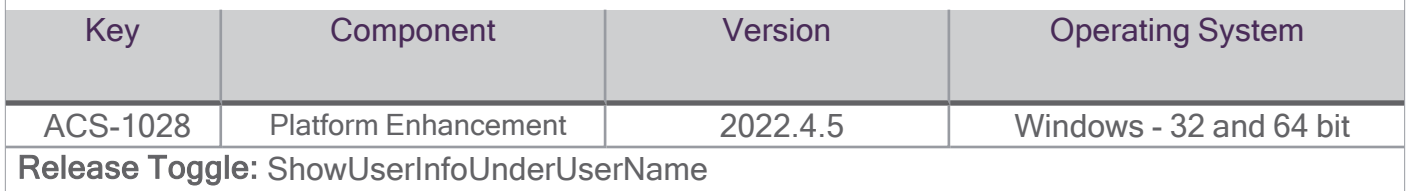

Launch After Scheduling: LaunchAfterSchedulingAppointmentDefault" release toggle has been created to implement a Default User Setting option within the Practice settings. Now the admin can choose between Smart notes and Appointment summary options as practice default values.

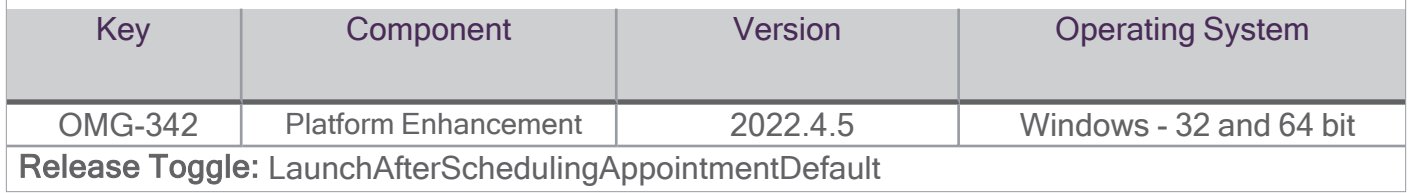

### <span id="page-6-0"></span>Report Generator

Patient intake video session details currently in the Data Download have been added to and are available via the Report Generator user interface self service portal.

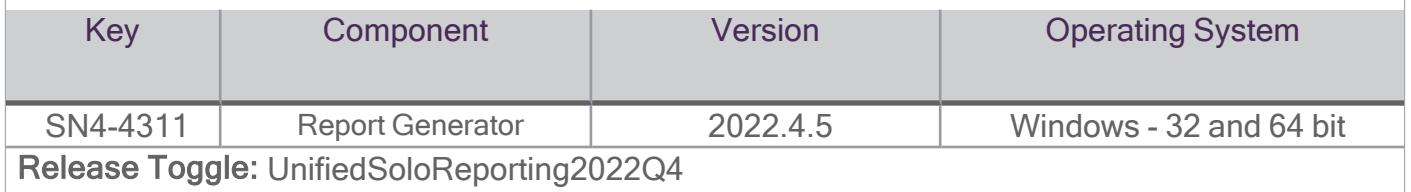

External API Enhancement: Added support for internal IDs (soloPatientId and soloAppointmentId). More details could be found at https://intouchhealth.github.io/solo-slate/

- POST/patients/id/type/SPID/value/{soloPatientIntId}/appointments. Request/response same as for POST patients/{externalPatientId}/appointments.
- GET /appointments/id/type/SAID/value/{soloAppointmentIntId}/video-call-links. Request/response same as for GET /appointments/{externalAppointmentId}video-call-links
- GET /patients/id/type/SPID/value/{soloPatientIntId}. Request/response same as for GET /patients/{externalPatientId}
- PUT /patients/id/type/SPID/value/{soloPatientIntId}. Request/response same as for PUT /patients/{externalPatientId}

soloPatientId is INT

soloAppointmentId is INT

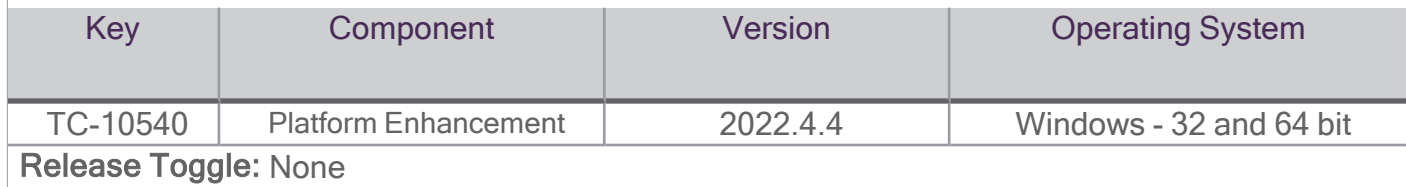

External API Enhancement: Endpoint to fetch one patient data was added: GET qapi/v1/patients/ {external\_id}. More details could be found at https://intouchhealth.github.io/solo-slate/#patientspatient-get

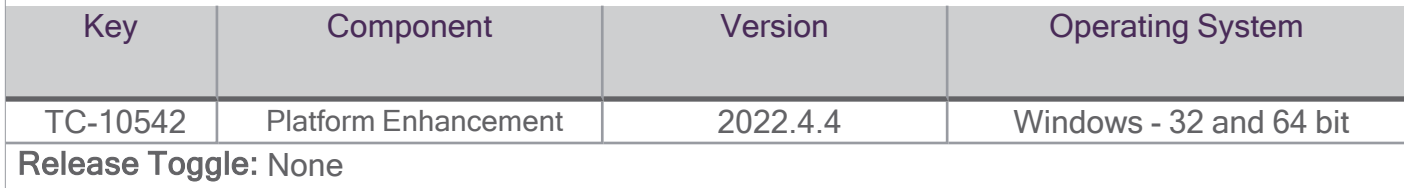

Report Generator Patient Phone: Administrators can select the Patient Phone Number checkbox in the **Demographics** section in the report preset to generate a report where the patient's phone number will be displayed in the Patient Phone Number column. Additionally, the Gender value is capitalized in the report.

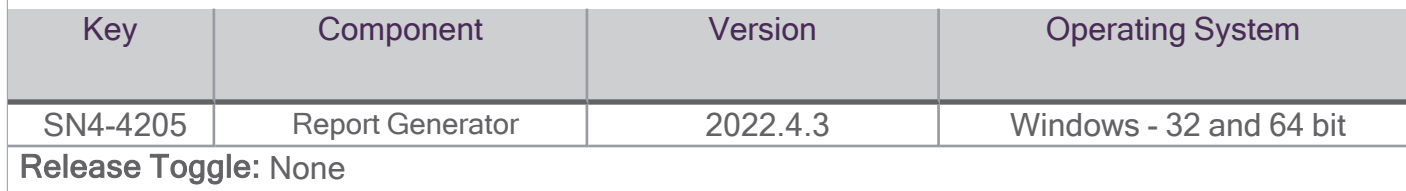

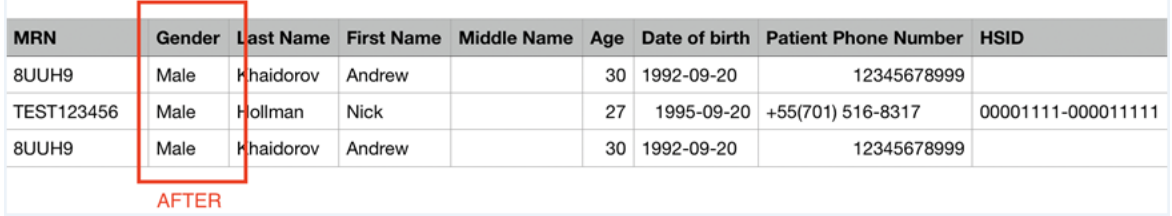

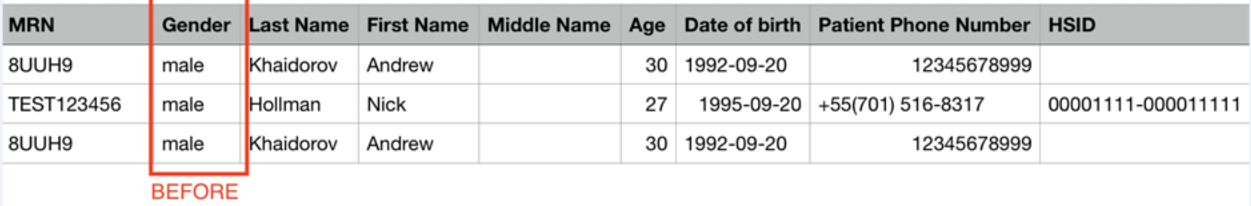

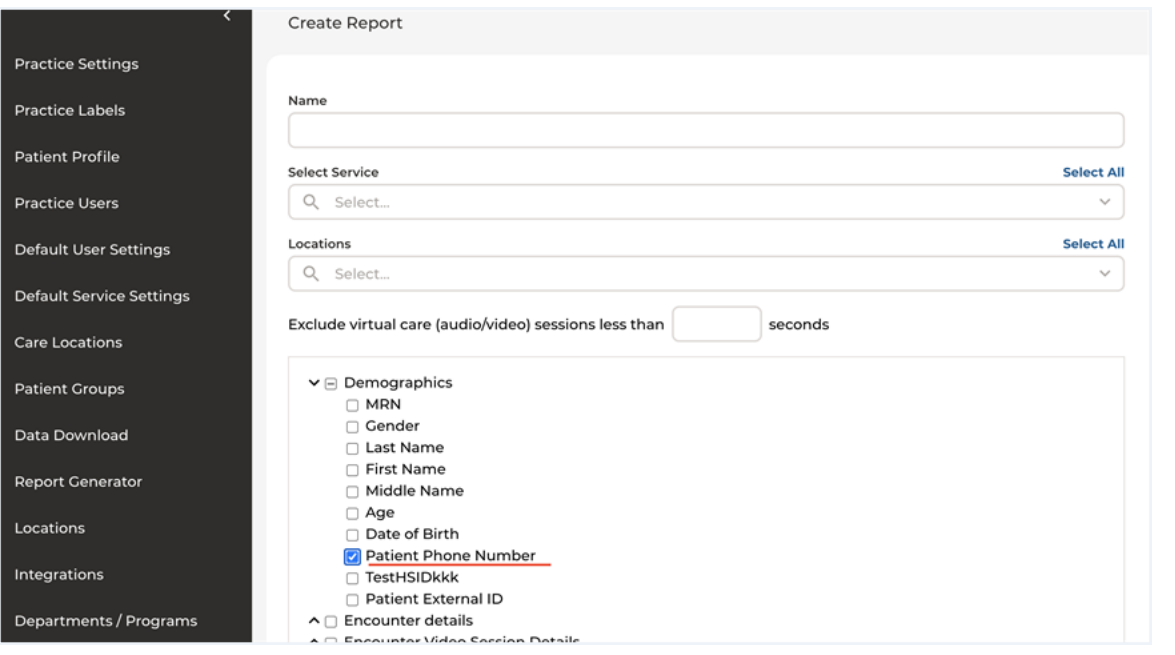

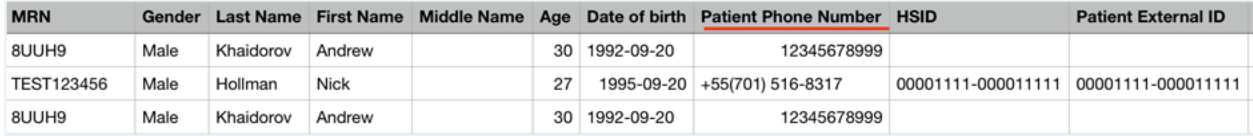

Report Generator Appointment Assignment: When a release FT AssignProviderToAppointment is ON and a provider is assigned to an appointment, the Admins can select the **Assigned Provider** checkbox in the Encounter Details section of the report preset to generate a report with the name of the provider displayed in the **Assigned Provider** column.

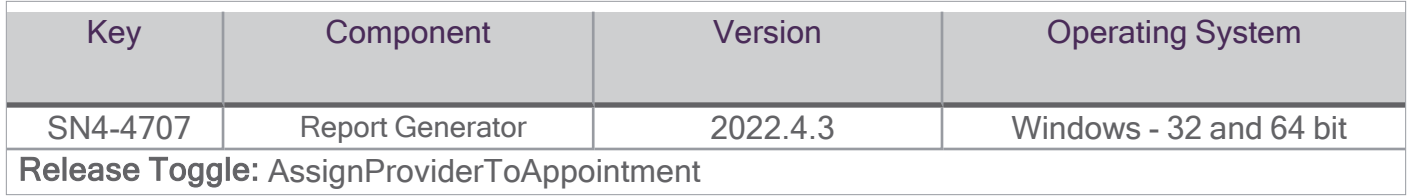

Supporting provider direct session in the Report Generator: In addition to Practice Administrators downloading provider direct session details in the Report Generator, they are now also to see the date and time when a provider direct session report was downloaded.

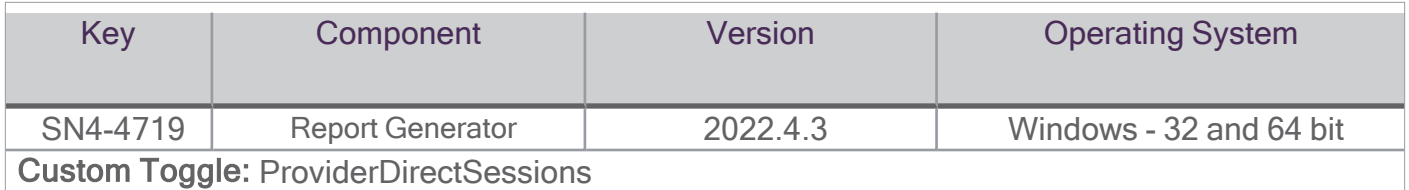

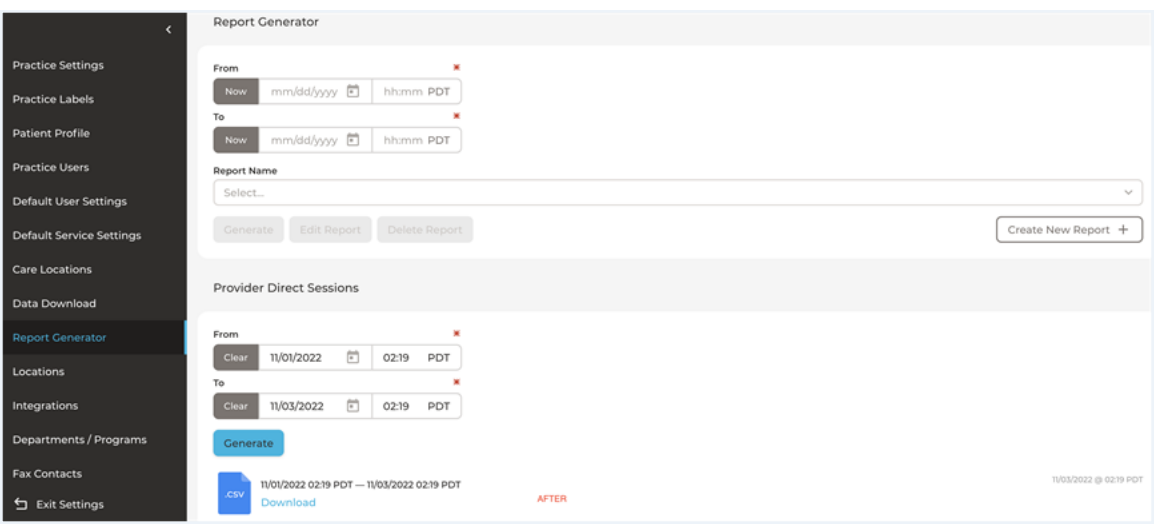

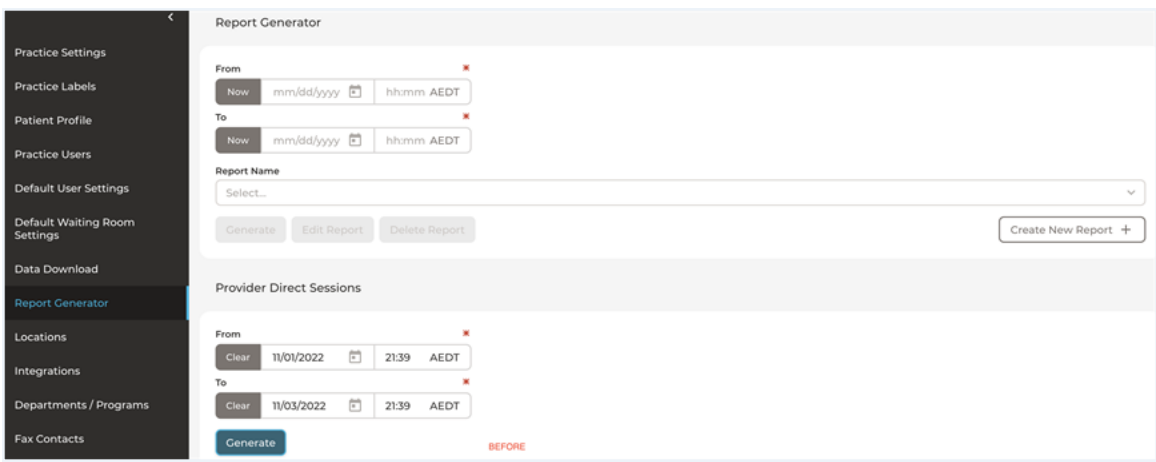

Report Generator: Admins can generate reports with the video call session details of the Provider to Provider and Provider to Web Care Location sessions via the "Provider Direct Sessions" section on the Report Generator page when the custom FT "ProviderDirectSessions" is ON.

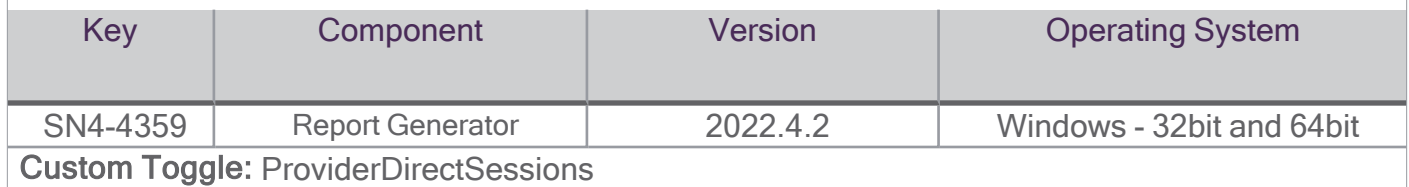

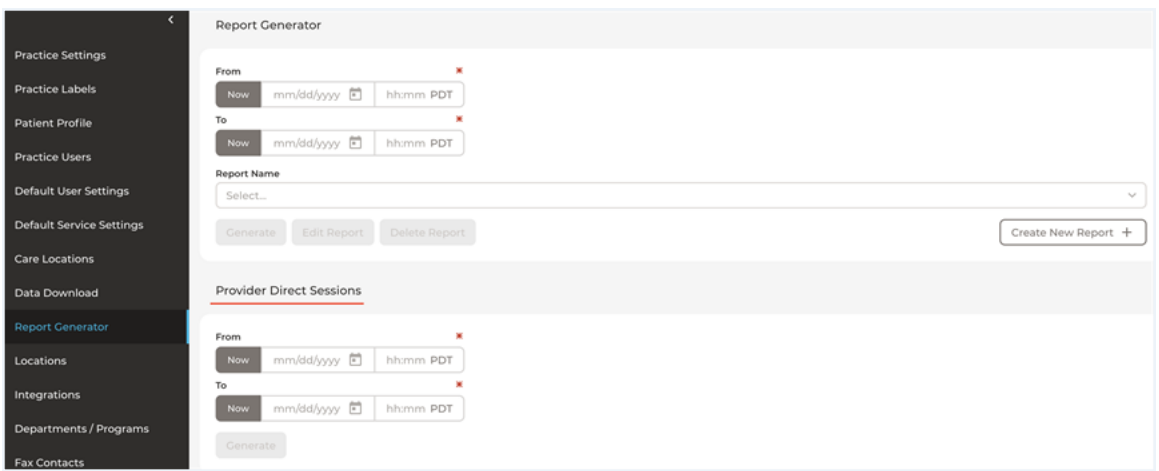

Filter Encounter Dashboard: Users can filter encounters on the Encounters dashboard based on the Consult Note fax delivery status.

- 1. Not Faxed: The encounter doesn't have signed consult notes that have been faxed.
- 2. Faxed: The encounter has at least one signed consult note that has been faxed.
- 3. Fax Failed: The encounter has at least one consult note for which fax delivery failed.

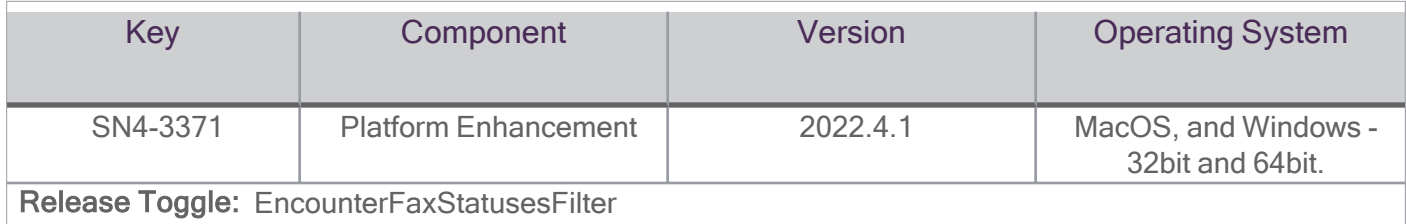

Password Expiration: To enhance the platform's security, passwords will expire after 24 hours when users request the Support Team to manually change them.

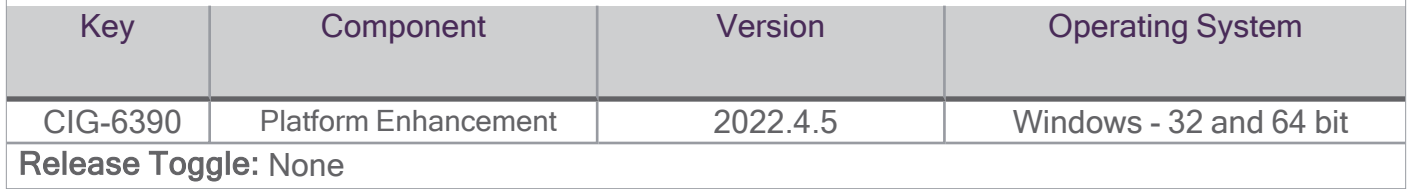

#### Identity Provider - CAT environment identifier: The text Customer Acceptance Testing server

was added to the background of all IdP pages so users doing the Customer Acceptance Testing can easily identify that they are on the CAT environment when using IdP.

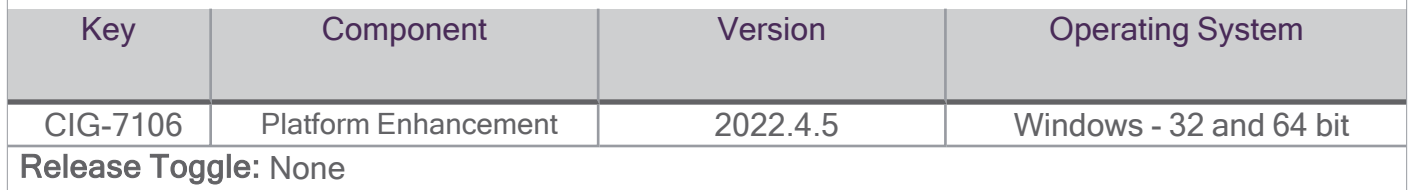

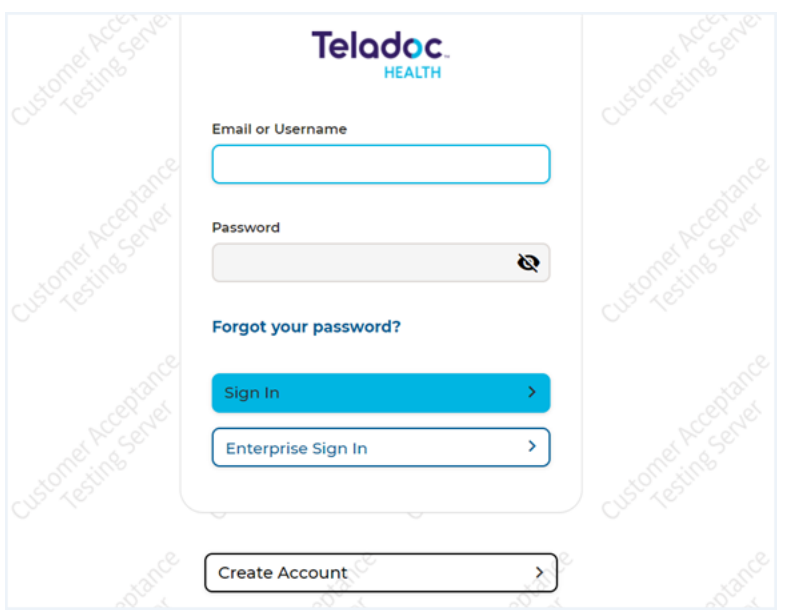

Supported Browsers page accessibility issues: Patients' receive an email for scheduled sessions. A link is provided to check supported browsers for the InTouch Health page:

https://intouchhealth.com/support/patient-resources/. This page presents a number of accessibility issues.

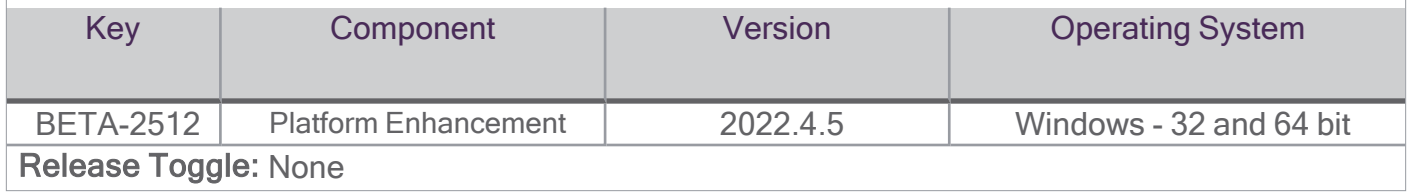

Supported Browsers Table: A table showing supported browsers (and other tables) that lack the necessary scope attributse for columns and rows (Ex. < th scope="col">). This is needed for screen reader users to understand the contents of the table.

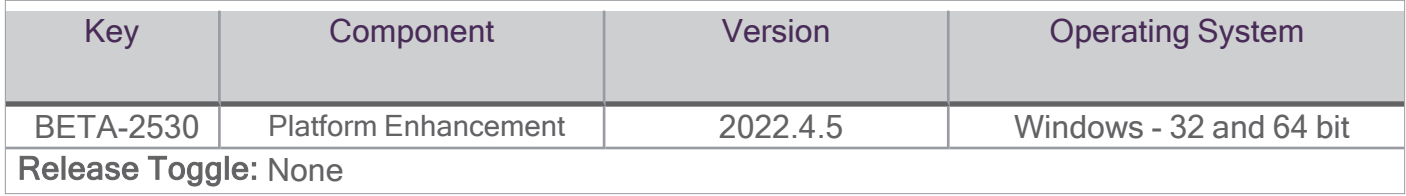

Supported Browser Focus Indicator: A Focus Indicated is provided for users to check supported browsers.

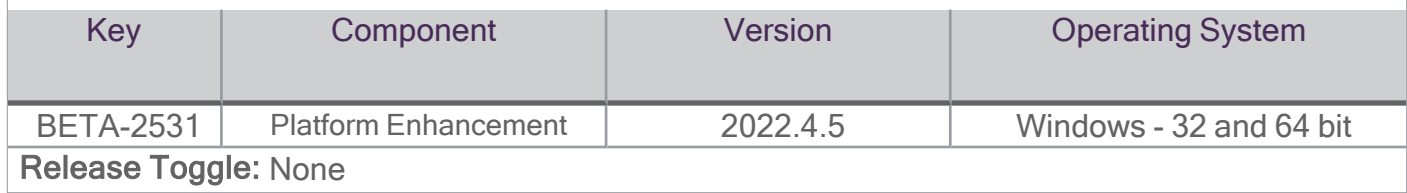

Critical Hospital Location Contact Information: During an emergent consult, a provider user can view critical hospital location contact information based on the patient's hospital location simply by clicking on an information icon next to the Location in the patient banner. Contact information includes but is not limited to the names and contact numbers for radiology, pharmacy, the emergency room, the intensive care unit, and any other vital contacts an emergent provider user would need to know during a virtual consult.

Critical Hospital Location Contact information is administered and uploaded by the Practices Practitioner Admin or Practice Admin in the Practice Settings - Locations page, with a special file upload user interface. Acceptable files include jpg, png, and pdf with a maximum size of 5 mb.

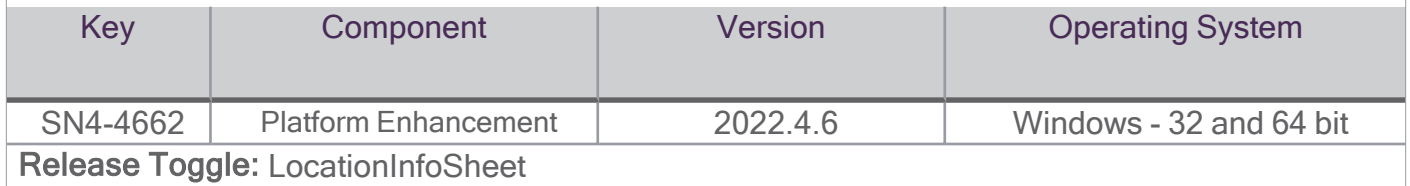

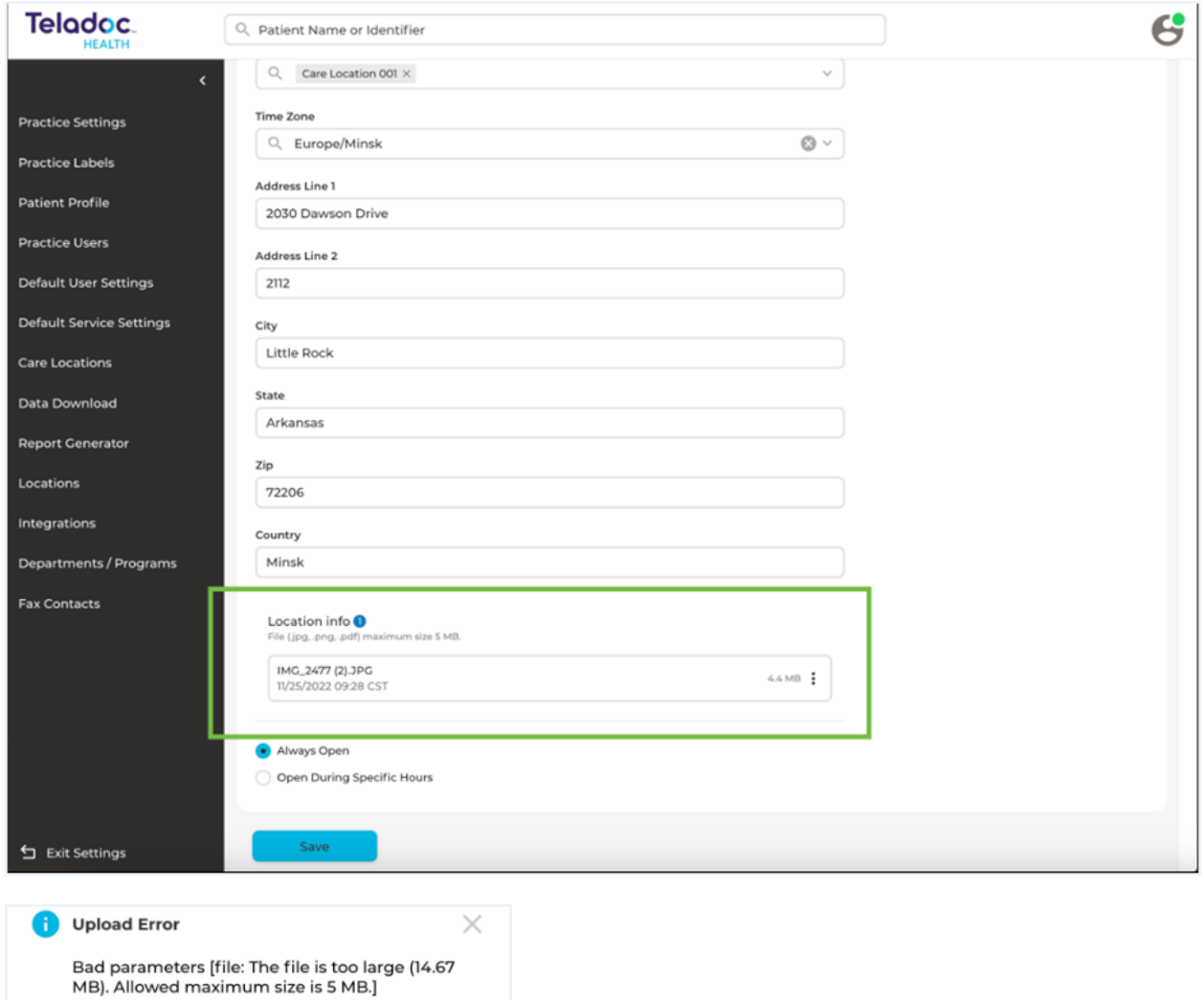

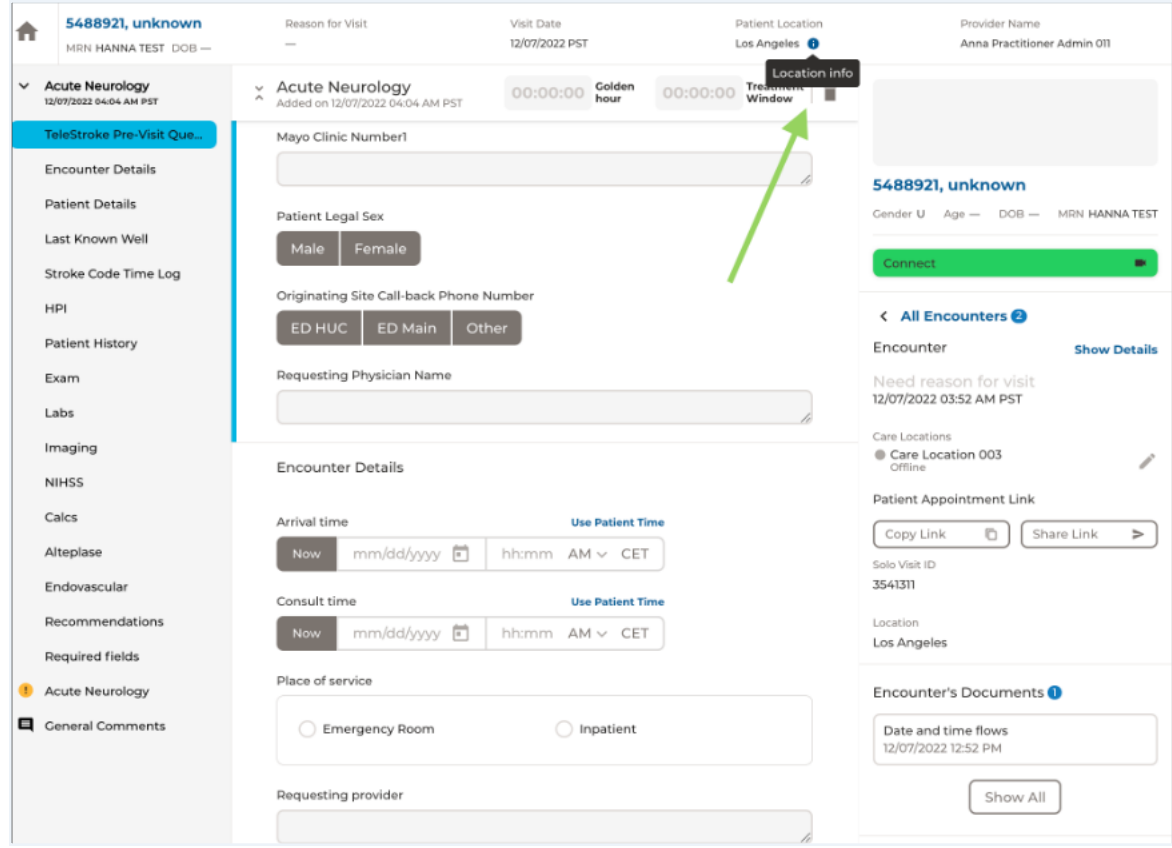

Patient App: Race input displayed on the patient App has a drop down menu only when another option is selected.

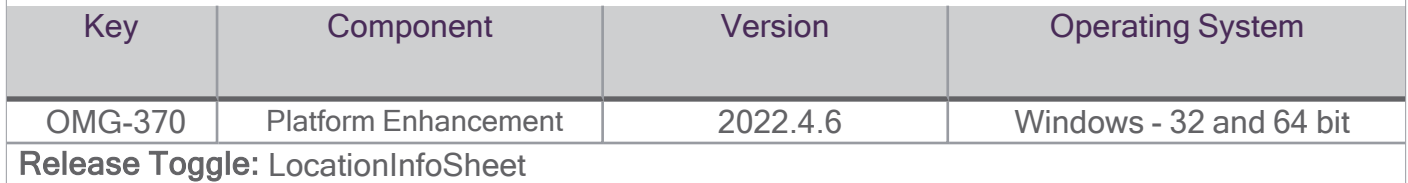

#### Before

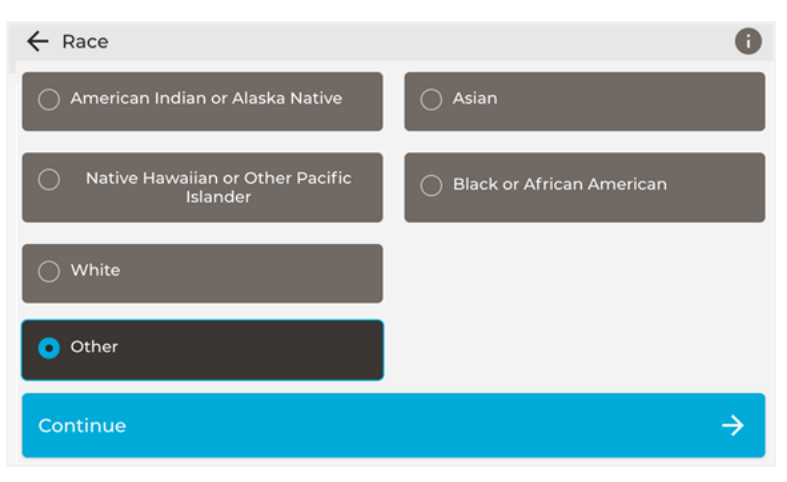

#### After

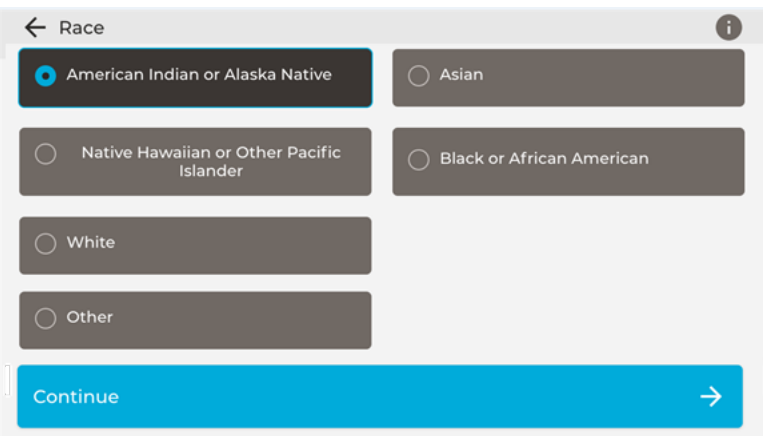

#### <span id="page-16-0"></span>Platform Administration

Browser Support: IDA/Electron, Chrome, Safari-MAC, Firefox, and Edge.

Solo - All Access Programs: To speed up the process of granting access between users and devices, a property has been added to Programs (set of users and devices) that converts them to All Access programs.The users who belong to this type of program will have access to all the devices that belong to it. Initially, All Access Programs will only be created and configured by internal Solo

administrators. In future iterations, it will be supported in the Admin Center Portal to be configured by customer admins.

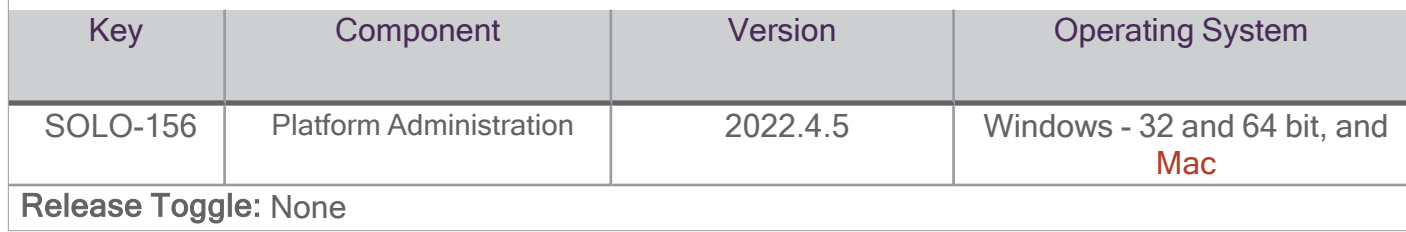

## <span id="page-18-1"></span><span id="page-18-0"></span>Provider App

#### Web Provider App

The Web Provider App is a browser-based App used primarily for scheduled and on-demand low and medium acuity care.

Browser Support: Available on Chrome, Safari, and Firefox.

#### External API enhancement: Added support of webhooks.

Select events to trigger webhook sending:

- patient:created
- patient:updated
- patient:deactivated
- appointment:scheduled
- appointment:rescheduled
- appointment:cancelled
- appointment:completed
- appointment:incompleted
- appointment:no-show
- appointment:lwbs

#### Mode details could be found at https://intouchhealth.github.io/solo-slate/#webhooks

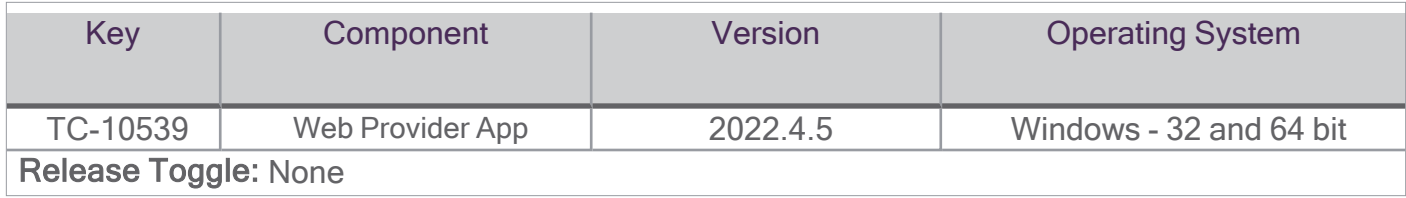

Notification Event: A new notification event has been added to user notifications settings. Now, providers are able to manage whether they receive notifications when they are invited to an ongoing session with a patient (when their presence is requested with a patient).

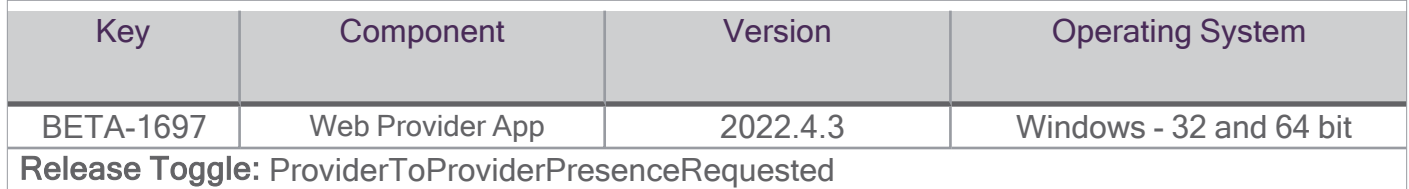

Mute Participants: Providers have the ability to mute any participant in a session. Participants who are muted will see a brief notification indicating that their microphone has been muted.

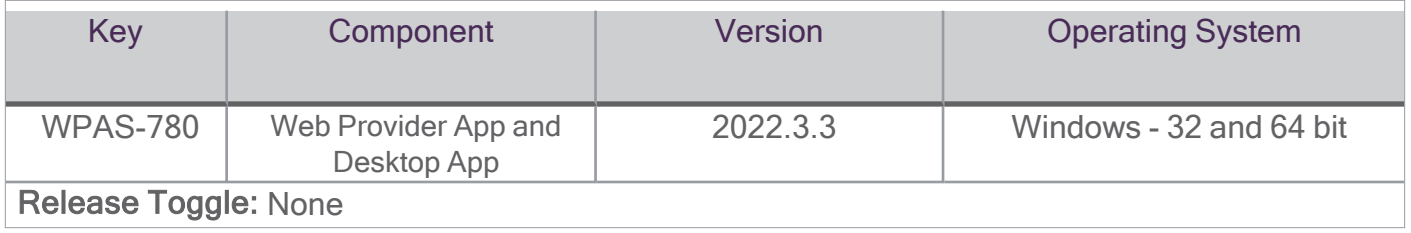

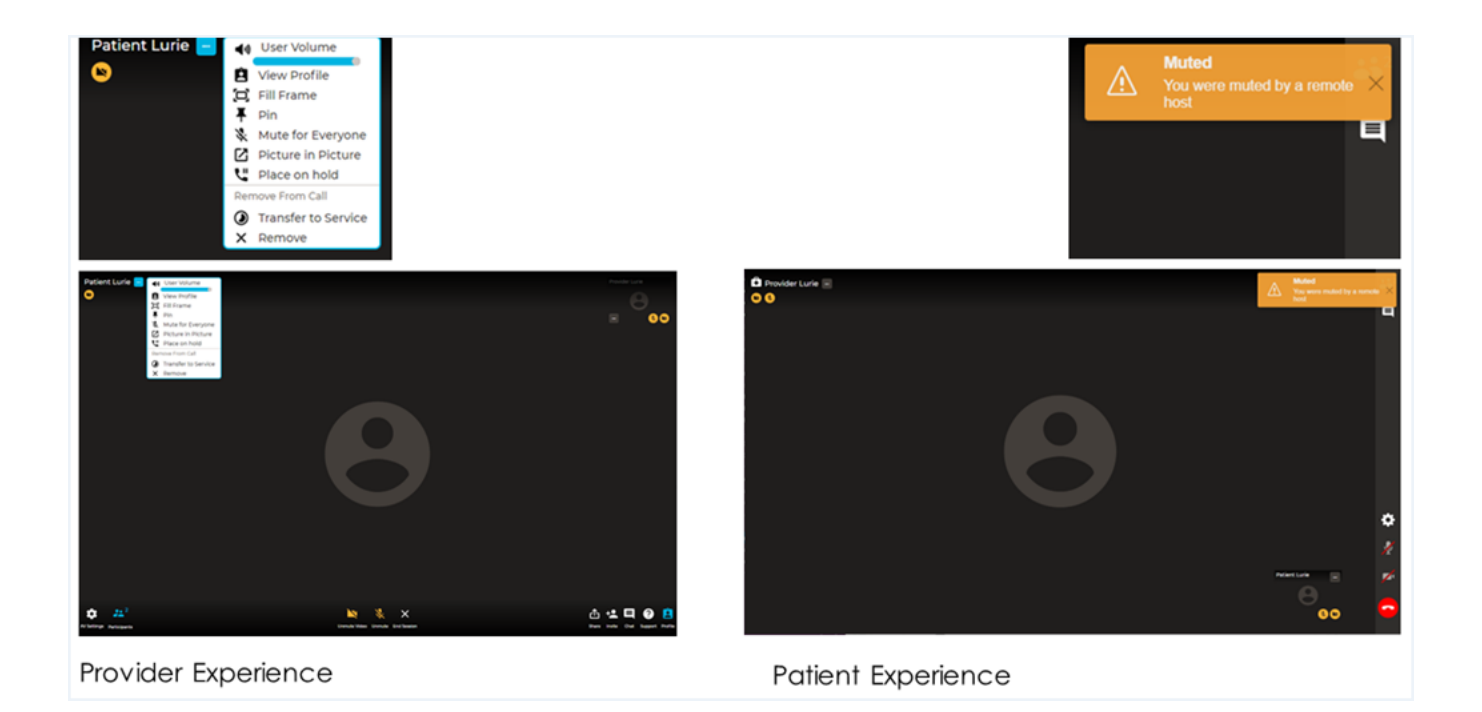

#### Release toggles

- If Release toggle AllowConfigureVisitNowUrlVisibility is ON, in the Service Settings, the "Service Public URL" configuration option is available.
- If Service Public URL= ON, the "URL" and "Share Via" sections in the right service panel are on and the service URL should work for the patient app.
- If Service Public URL= OFF:
	- Hide the URL and "Share Via" sections in the right Service Info panel.
	- The Service URL in the patient app, should return "Link is invalid" page (e.g., https://master.visitstaging.org/invalid).
	- To avoid the usage of the already shared link, remove Service from the select-a-service web page.

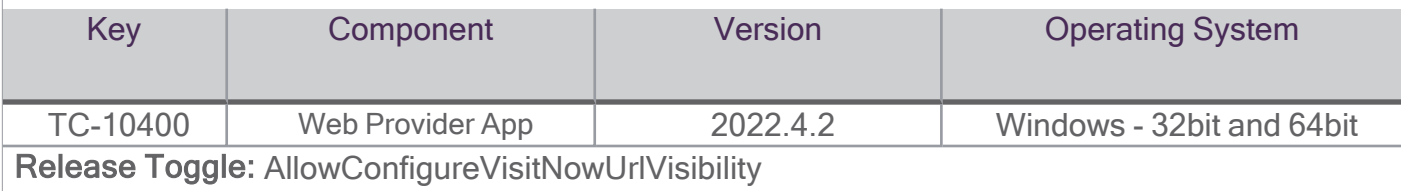

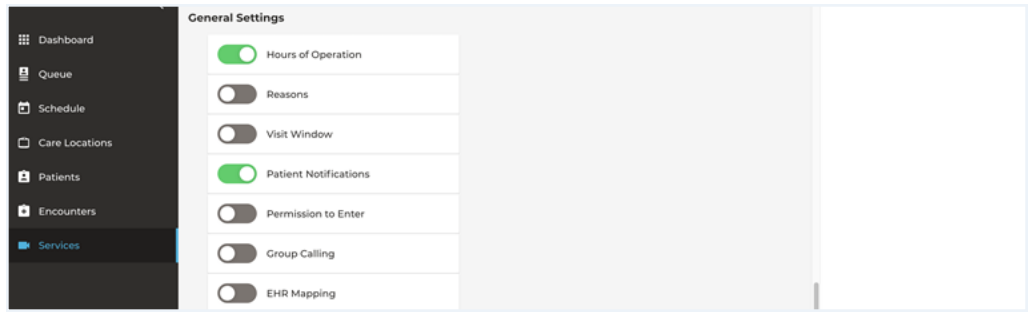

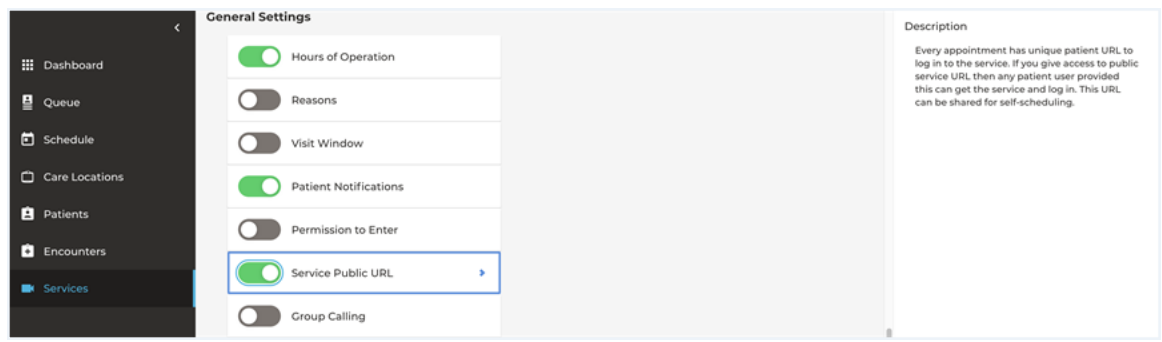

#### Old

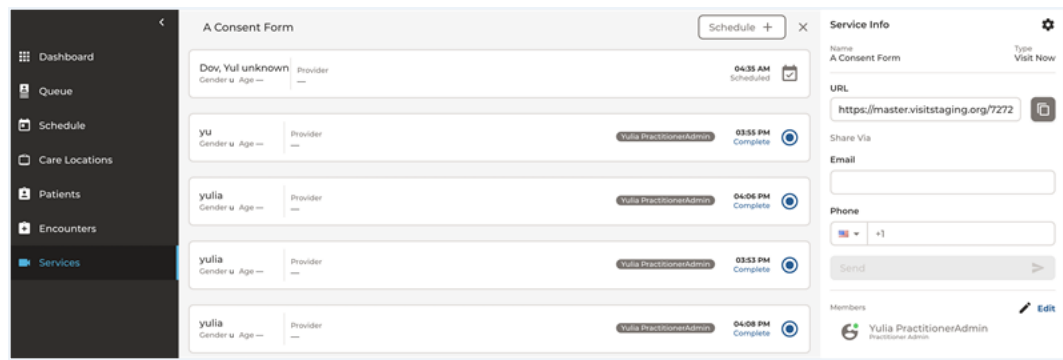

#### New

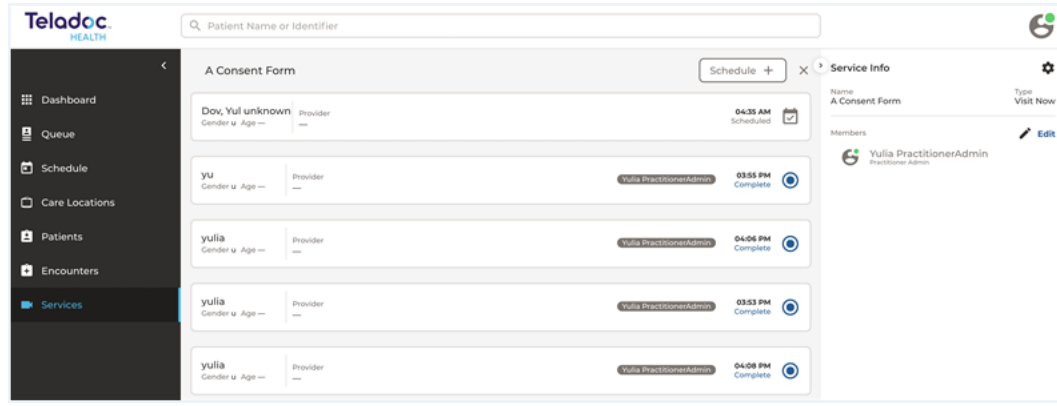

#### Old

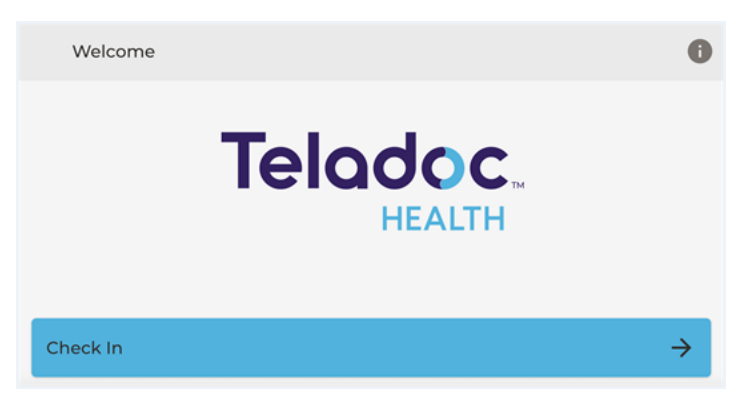

#### New

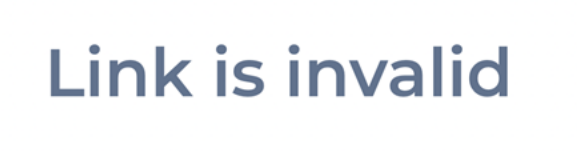

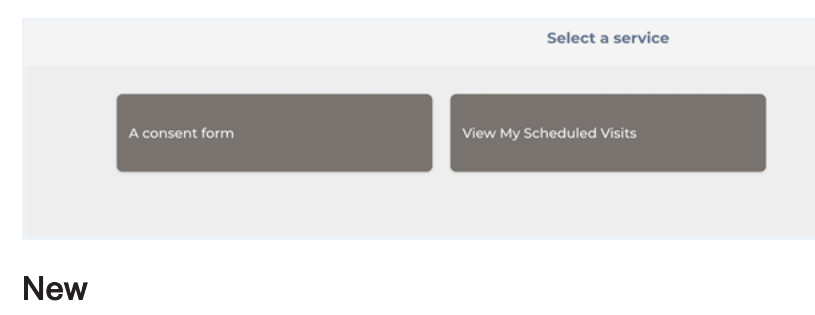

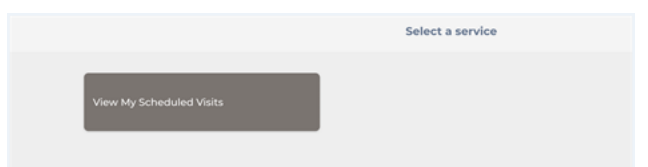

Consumer scheduling process improvement: Practitioner assignment and watching can be configured on the service level to disable or enable these options in the Service settings.

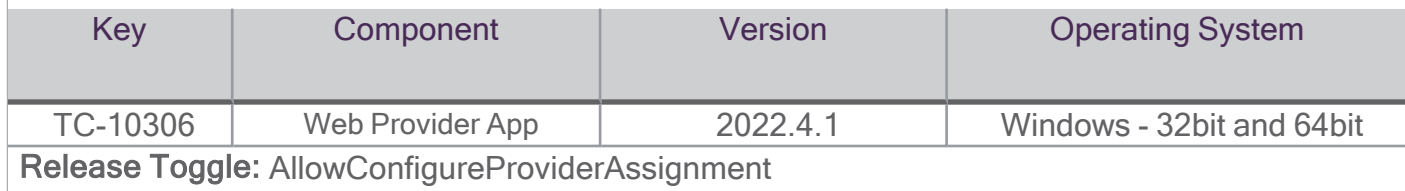

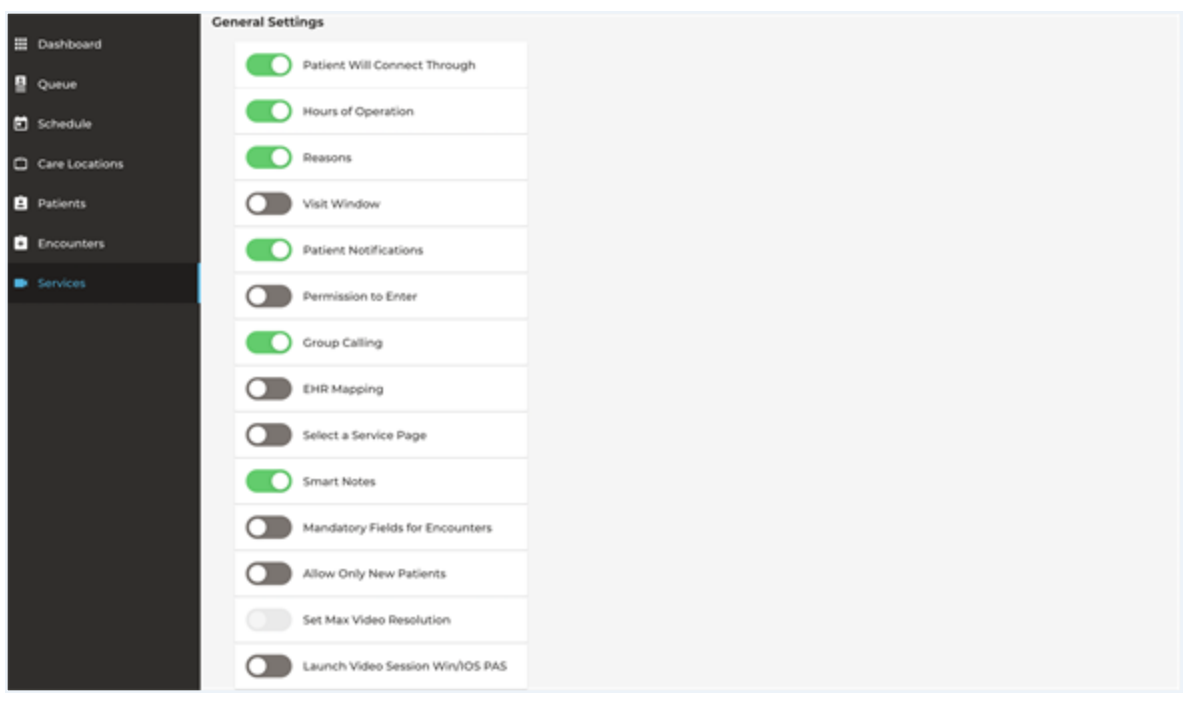

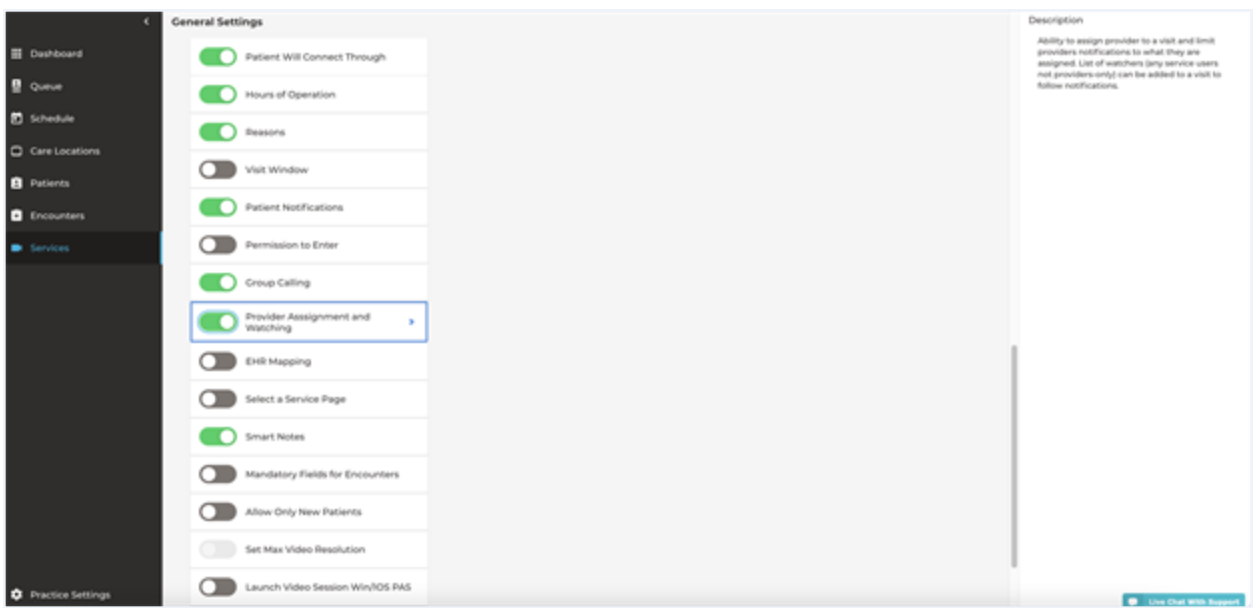

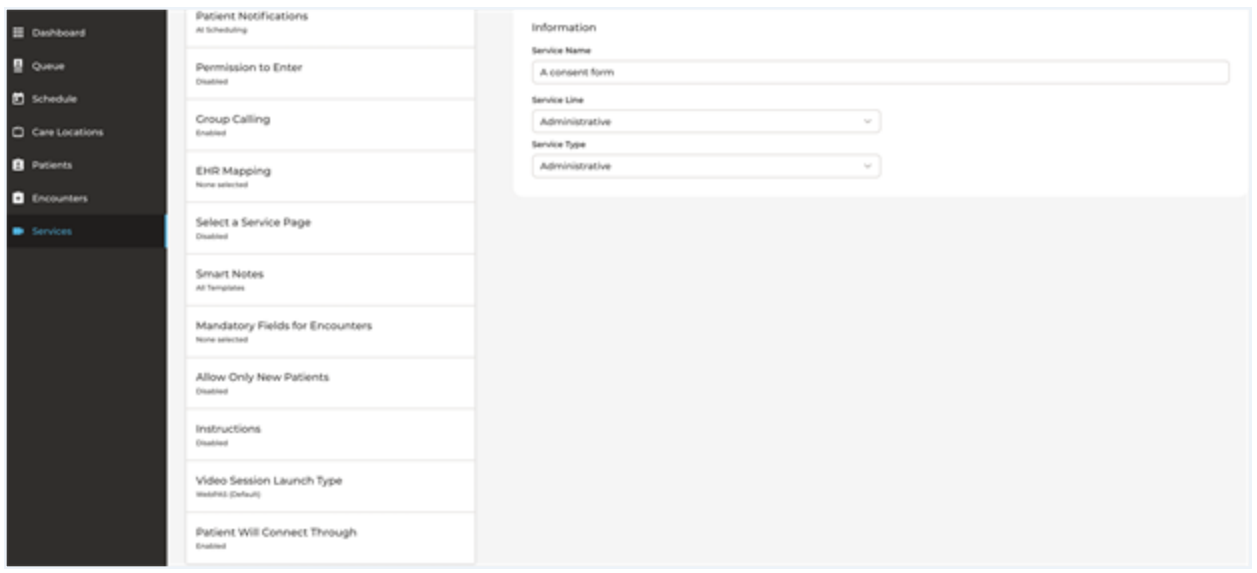

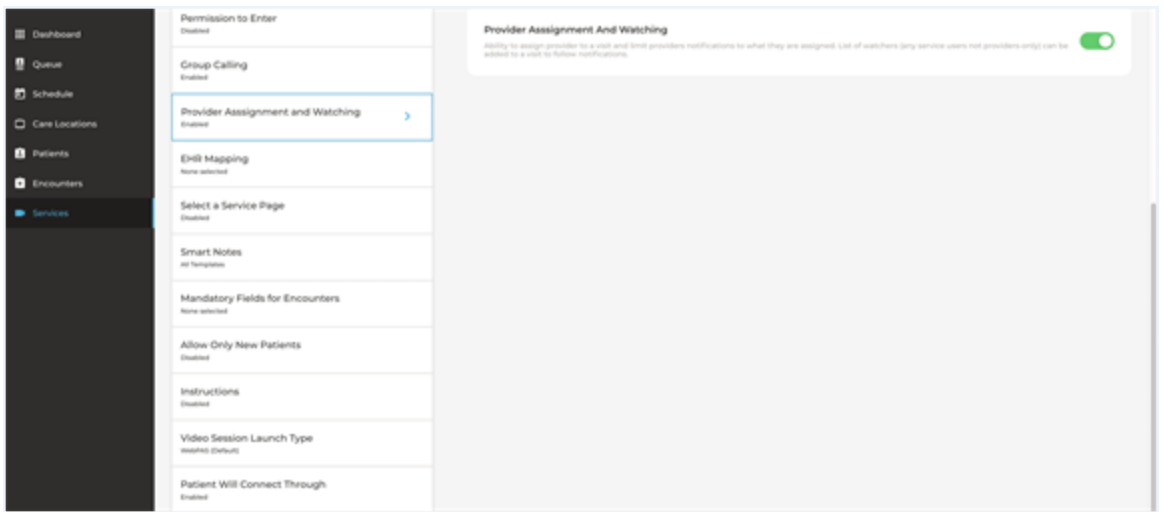

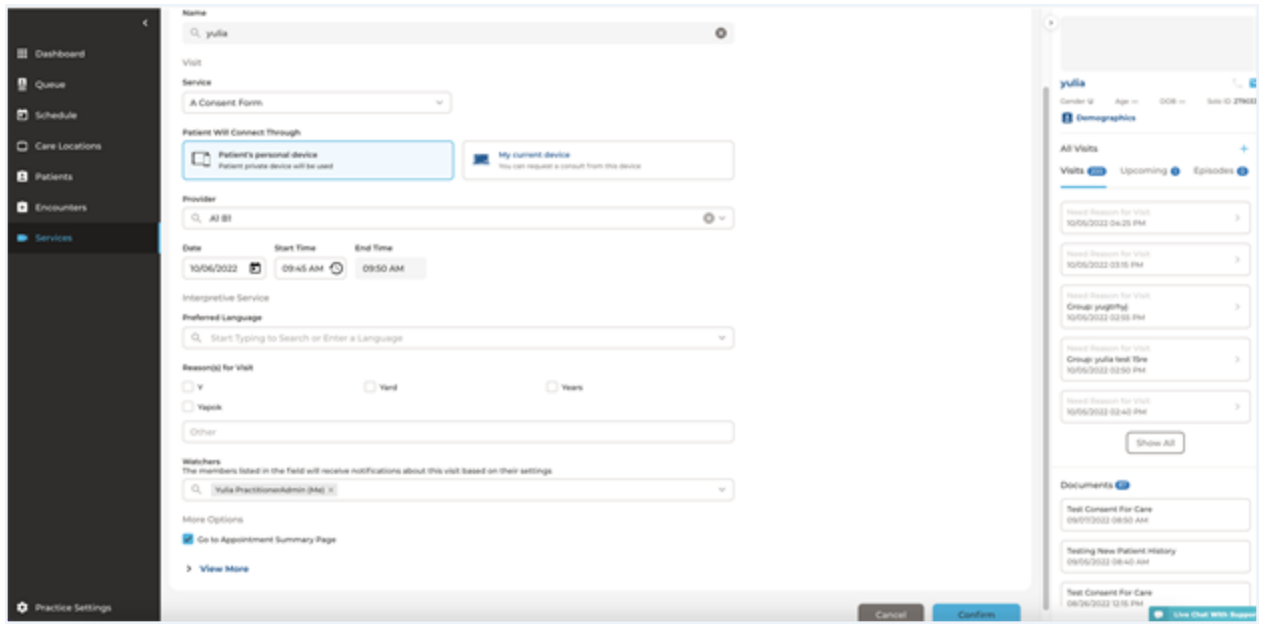

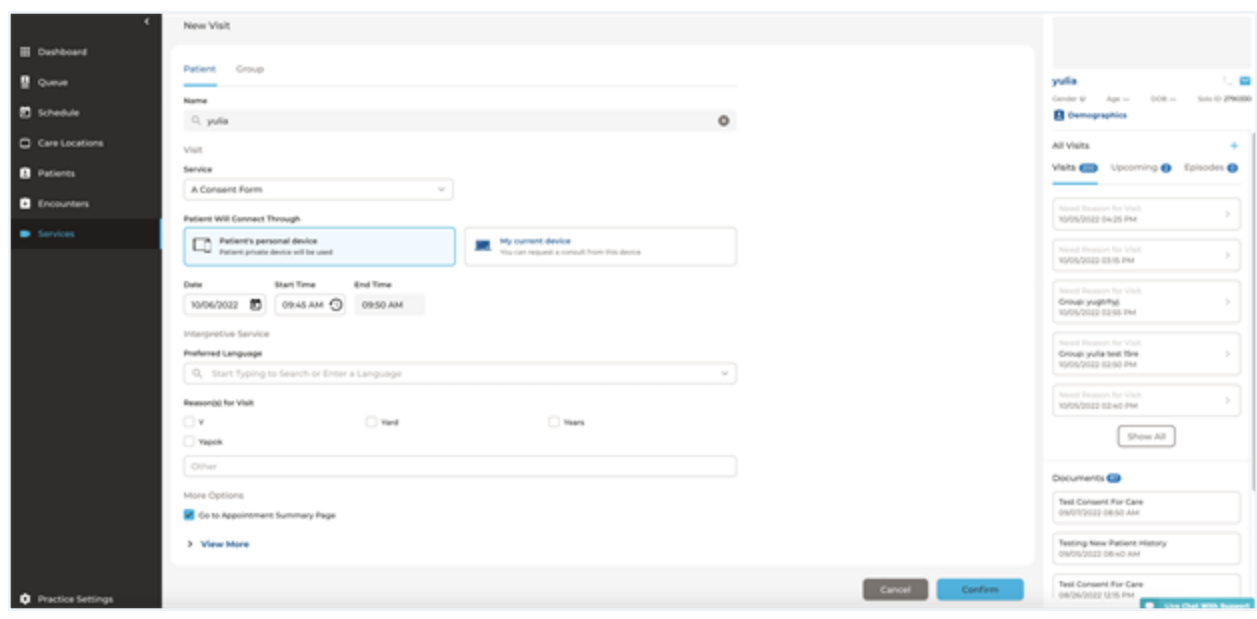

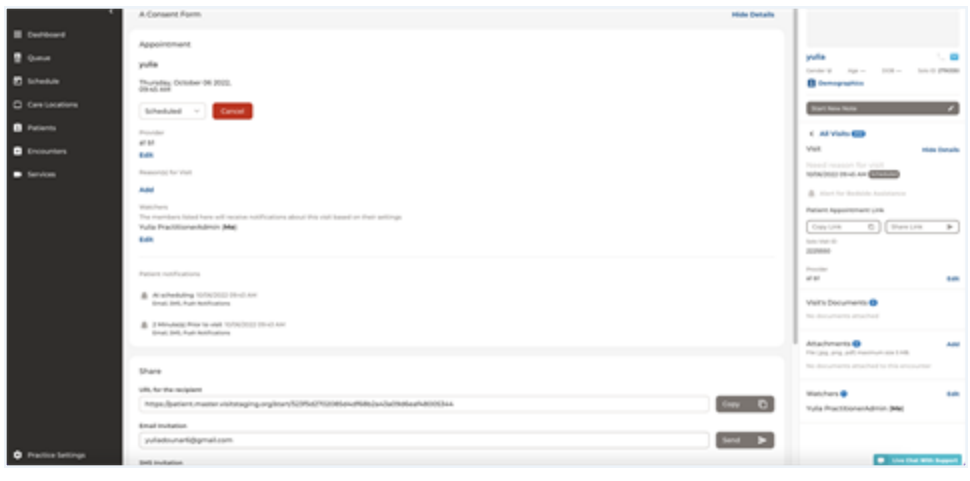

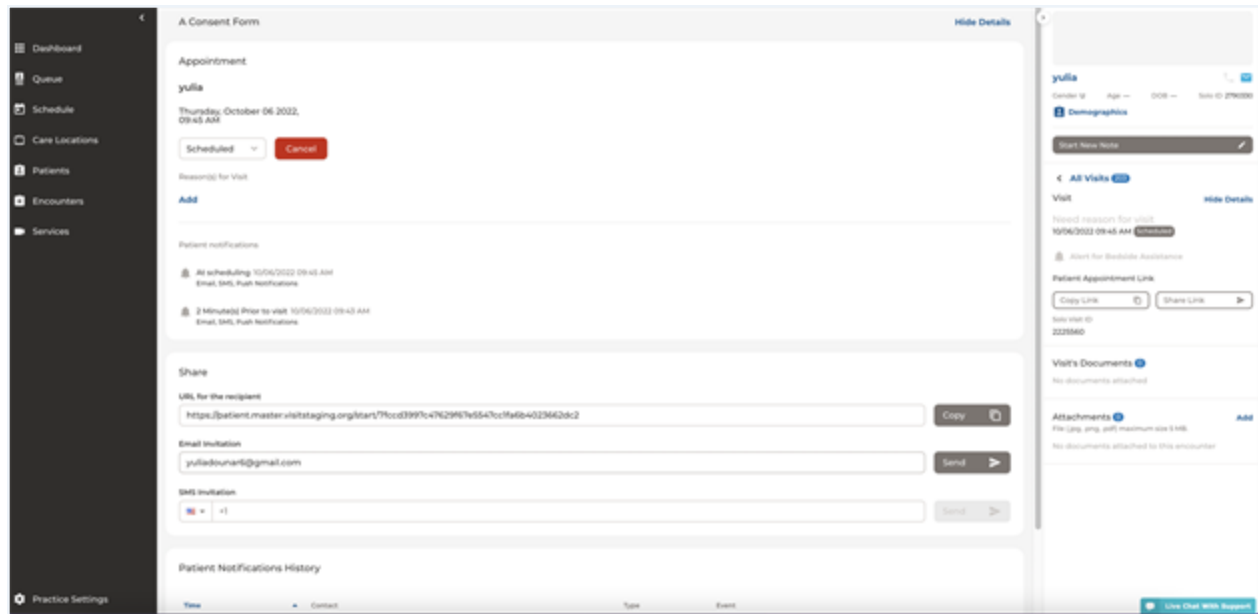

Consumer scheduling improvement: Users can assign a practitioner to a group visit during scheduling for consumer visits only or later from the right panel or Visit details page. Notifications are sent for assign/un-assign/reassign events. Events are tracked in the user activity log.

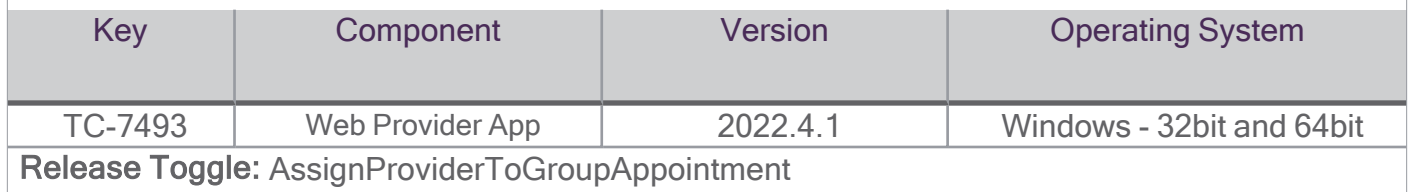

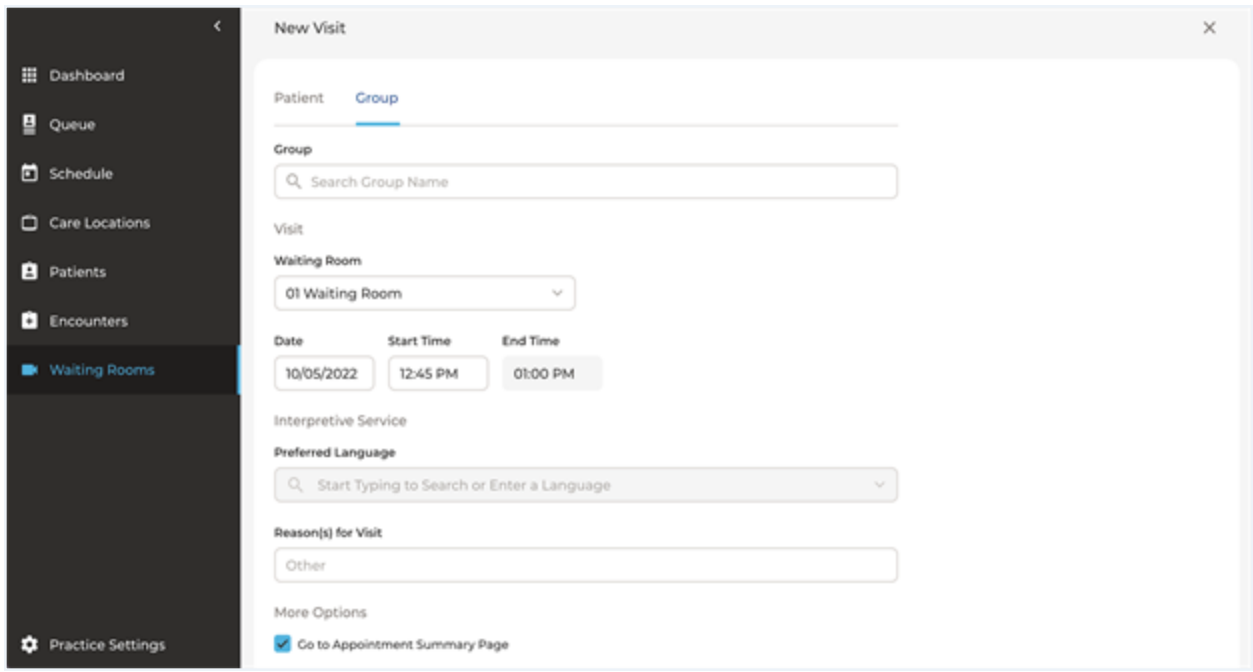

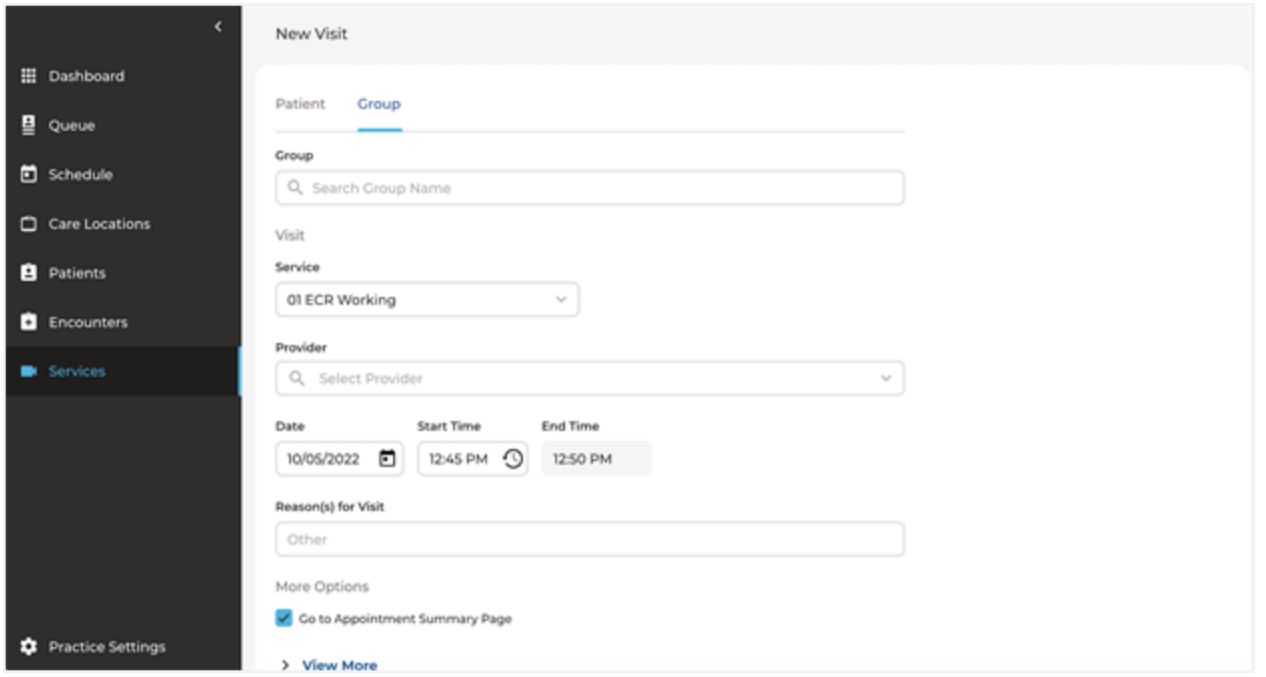

Duration Timer: The duration timer indicates how long a user has been in a session.

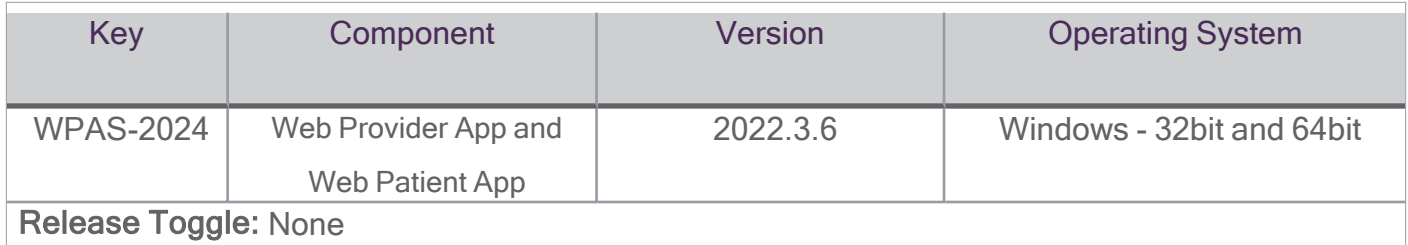

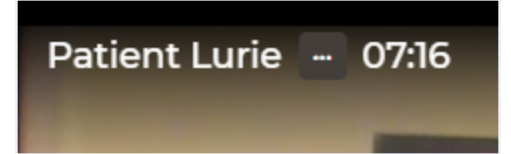

View the Number of Participants in a Session. Participants in a session can view how many other people are in their session. The number of participants will be indicated above the existing Participants icon.

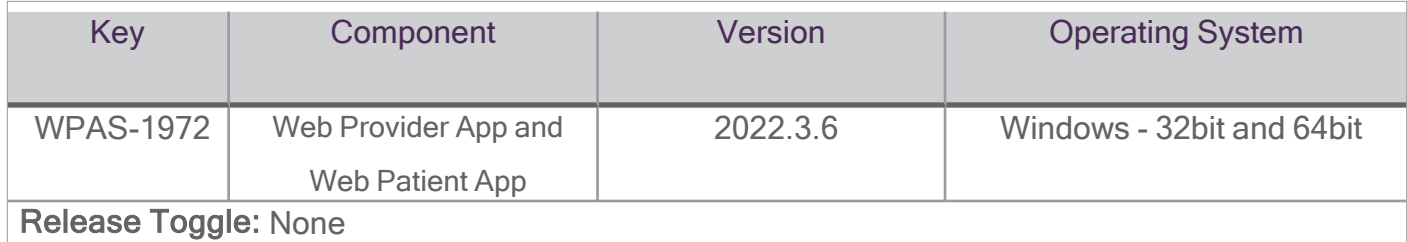

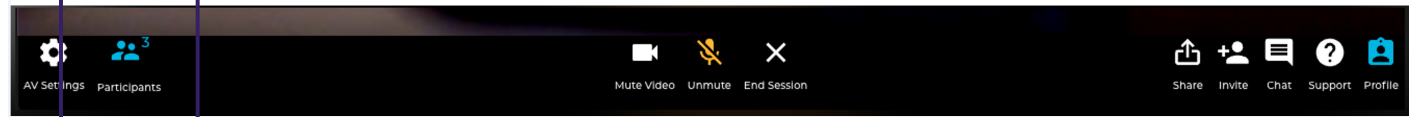

Enable Picture-in-Picture: Selecting Picture-in-Picture in the context menu for a particular participant while in session, will pop out the participants' video. Once popped out, you can move and resize the video window on your desktop. This allows a participant to see their patient while using other applications on their computer.

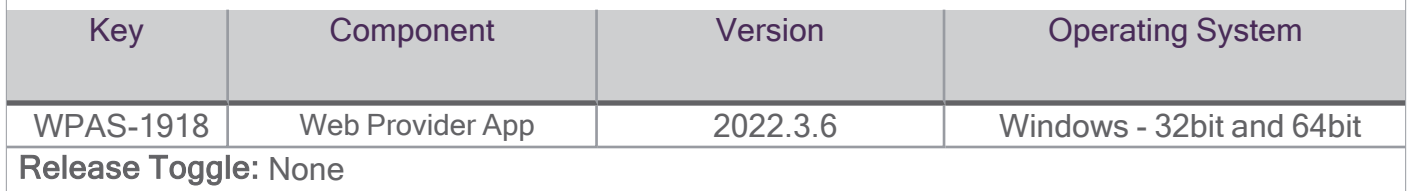

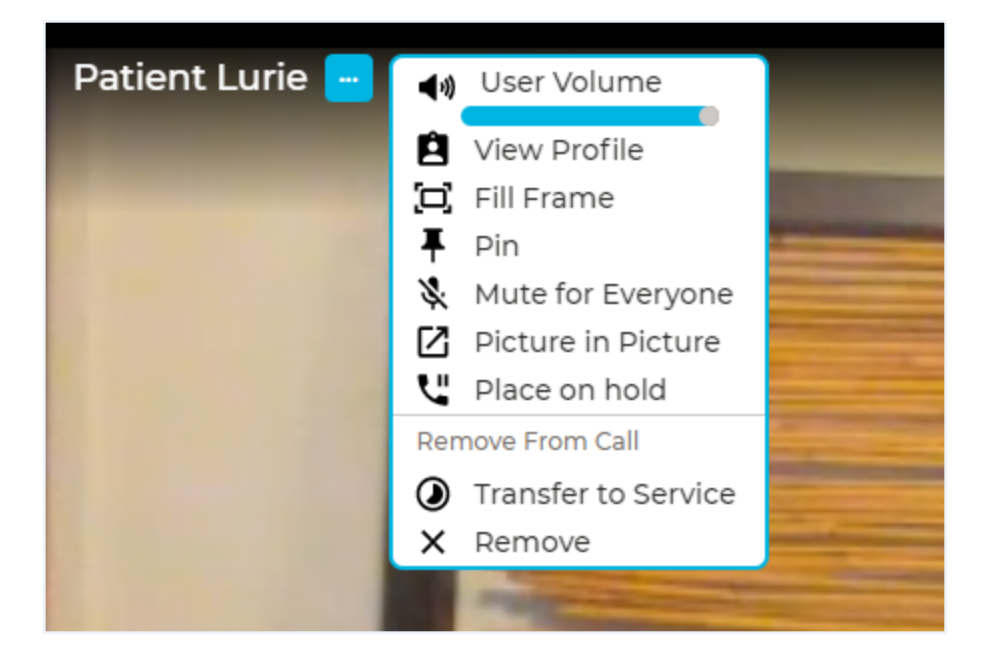

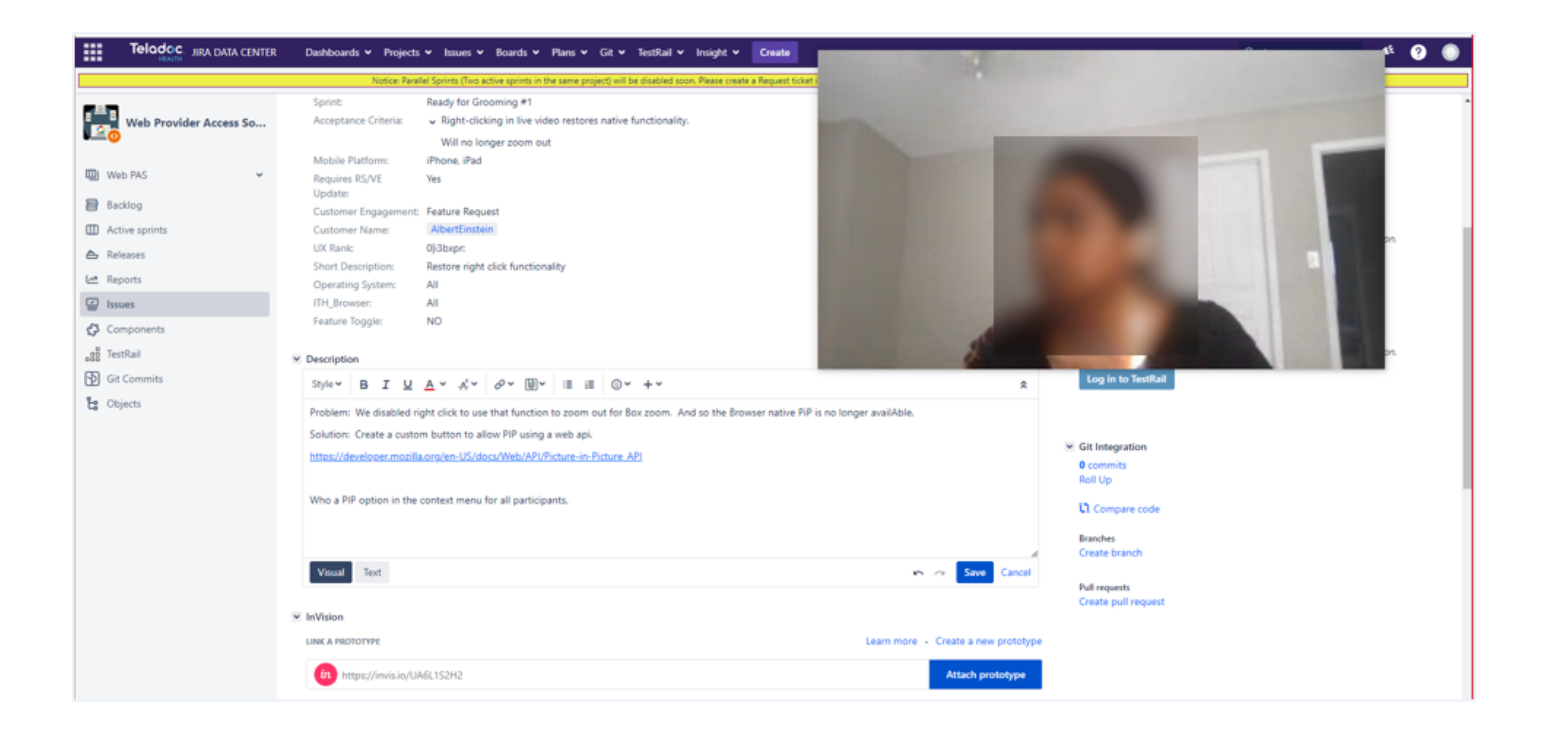

Active Speaker Focus: The participant who is speaking is shown in the main video window to allow participants to always view the person talking. It is enabled by default and can be turned off from both the in-session settings menu and the user settings.

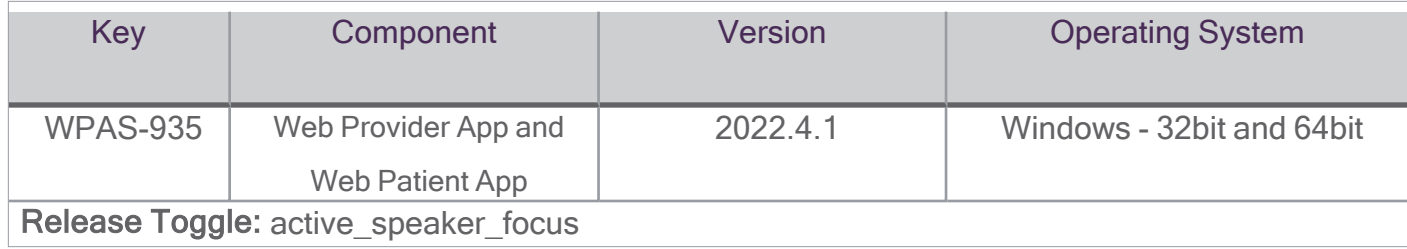

## **Active Speaker Focus**

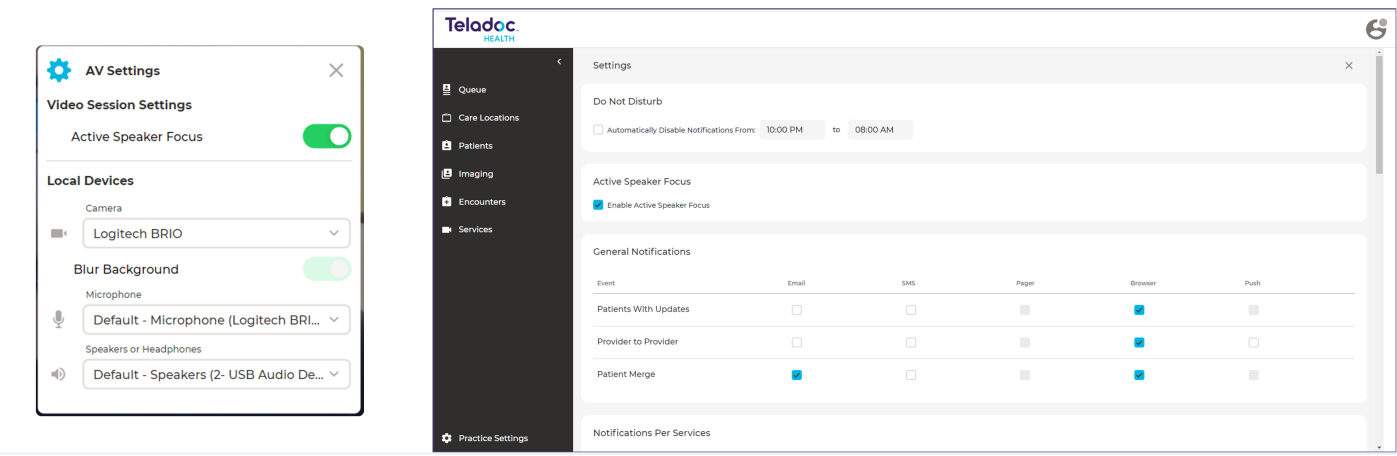

When the admin toggle release toggle AllowProviderRunningLateNotification is ON, the patient will be notified when their practitioner will be late 5 minutes after the scheduled visit time - when the patient is waiting and their practitioner has not joined the call. Sending Methods for "Provider Running Late" notifications are:

- Patient App
- $\cdot$  Email
- SMS
- Push Notifications (iOS App)

Notifications are configured on the Service level (Service Settings -> General Settings -> Patient Notifications -> Provider Running Late) or on the Practice level (Practice Settings -> Patient Notifications). Configuration on the Service level include:

- Enable or Disable Notification option
- Select a Sending Method
- Patient App
- $\cdot$  Email
- $\cdot$  SMS
- Push Notifications (iOS App)
- Change message text

Configuration on the Service level include:

• Change message text. Messages are limited to 320 characters.

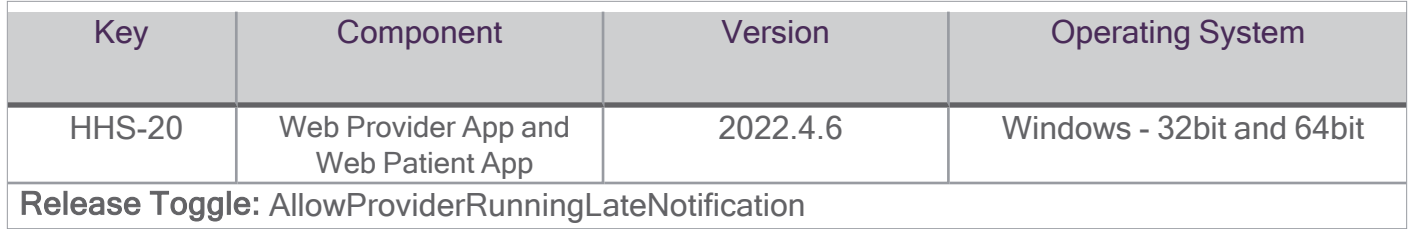

▲

#### Old

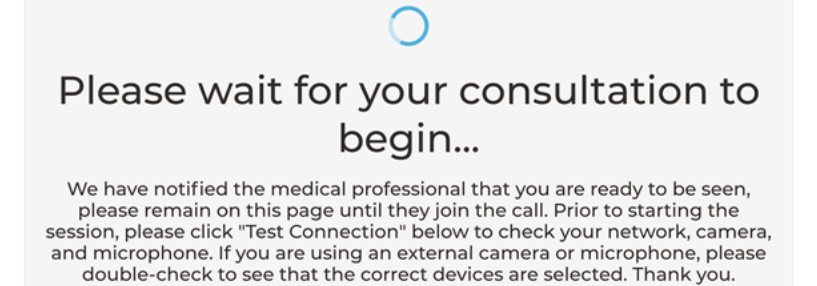

**Test Connection** 

Teladoc Health, Inc. All rights reserved.

### Please wait for your consultation to begin...

We have notified the medical professional that you are ready to be seen,<br>please remain on this page until they join the call. Prior to starting the<br>session, please click "Test Connection" below to check your network, camer and microphone. If you are using an external camera or microphone, please double-check to see that the correct devices are selected. Thank you.

**Test Connection** 

#### Old

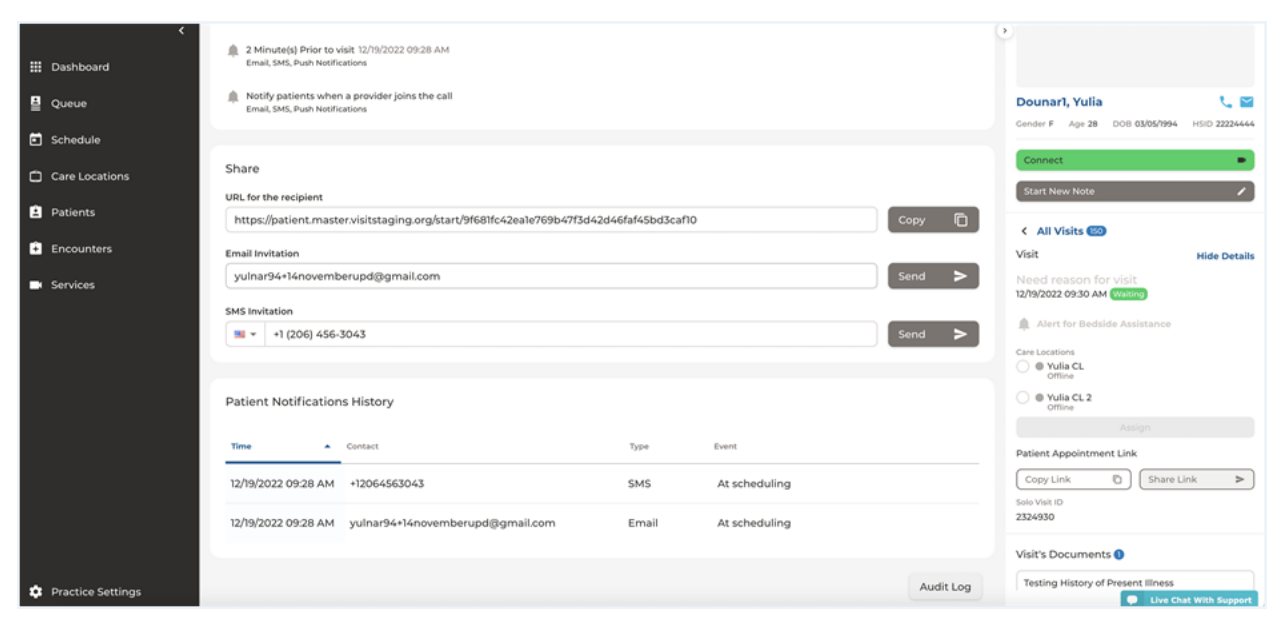

▲

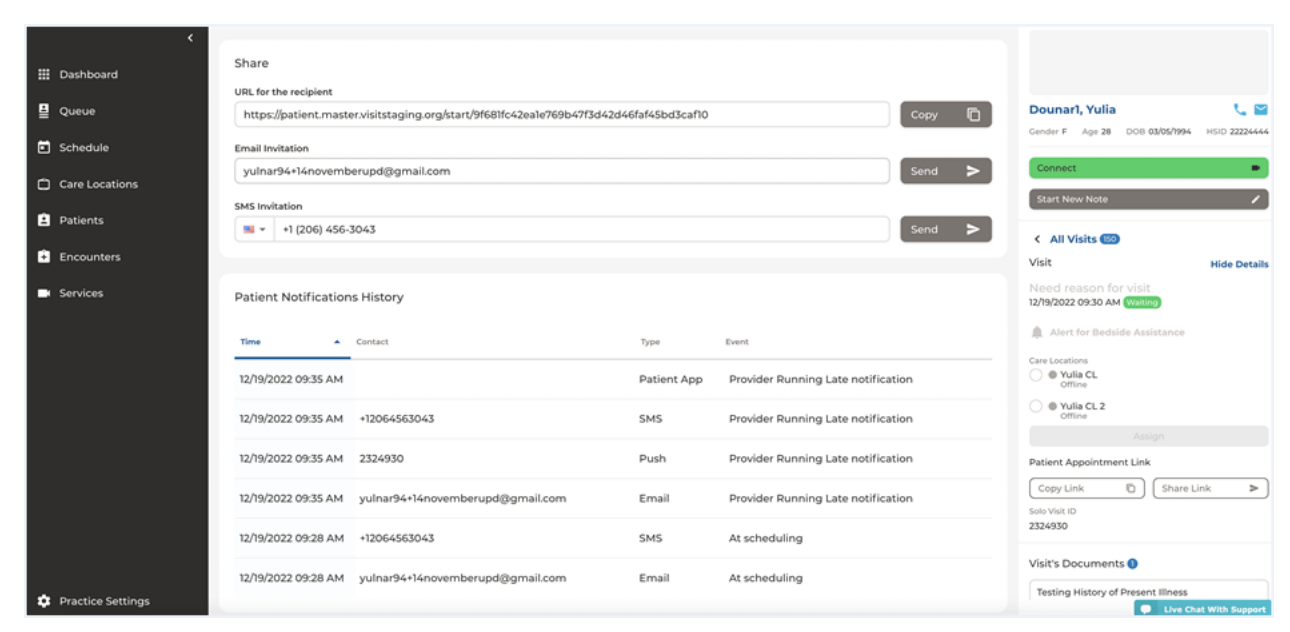

#### **New**

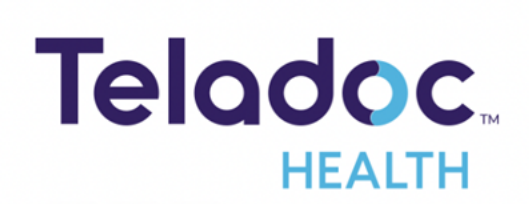

The provider is running late. Remain close to your device and we will connect you as soon as they are available. Thank you for your patience.

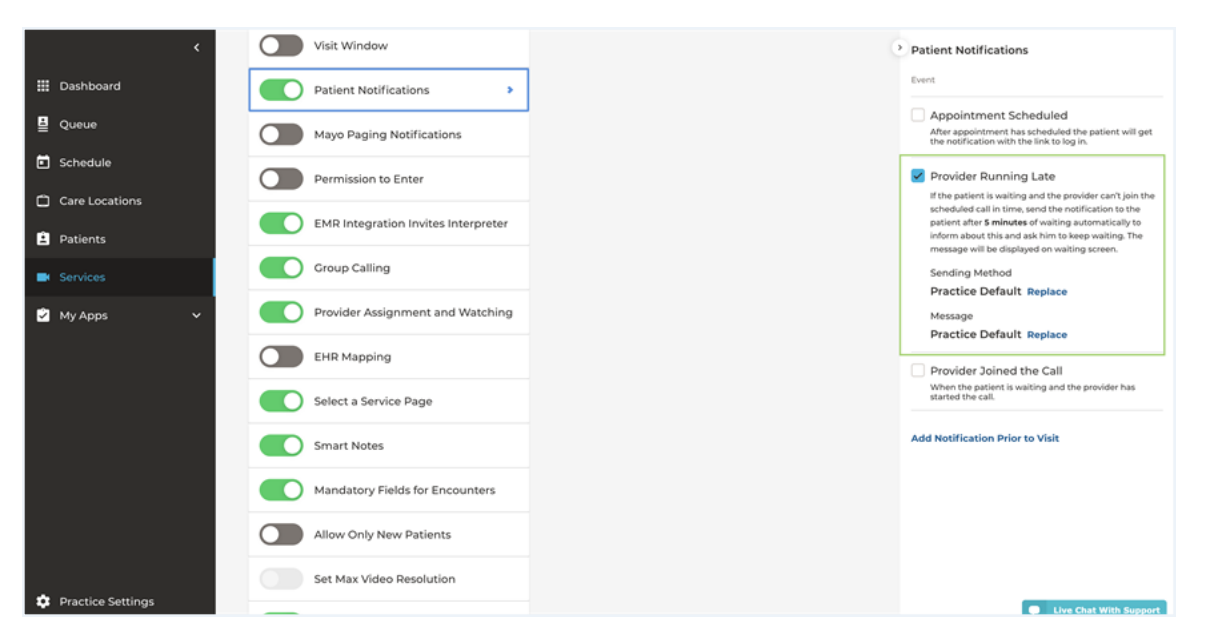

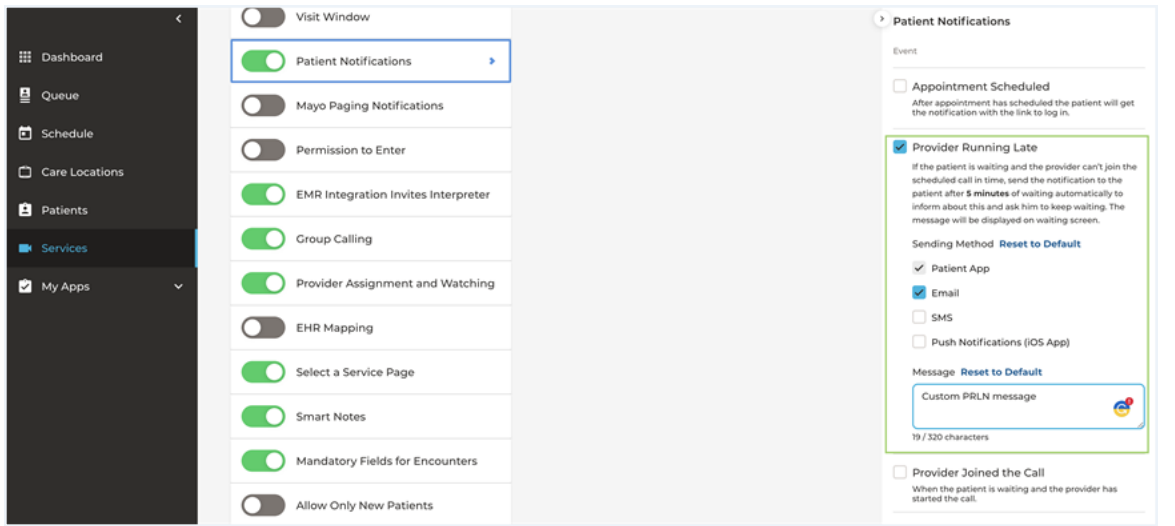

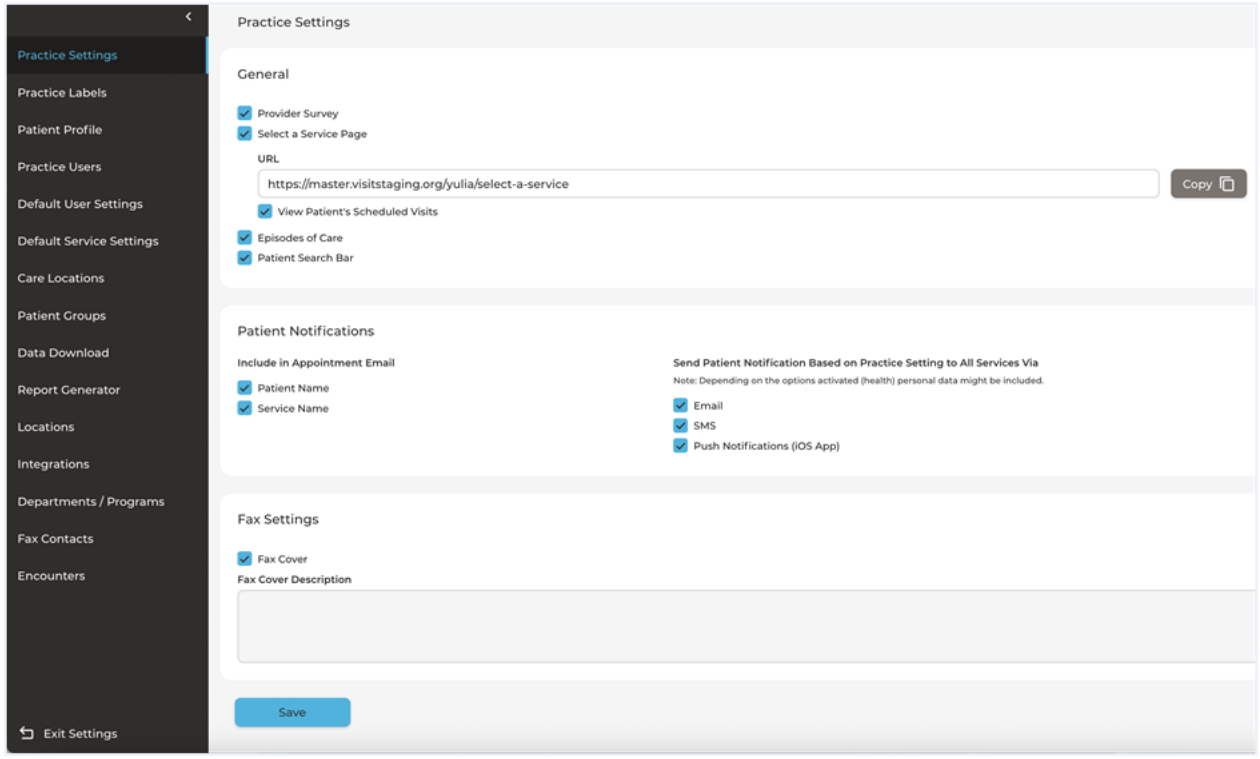

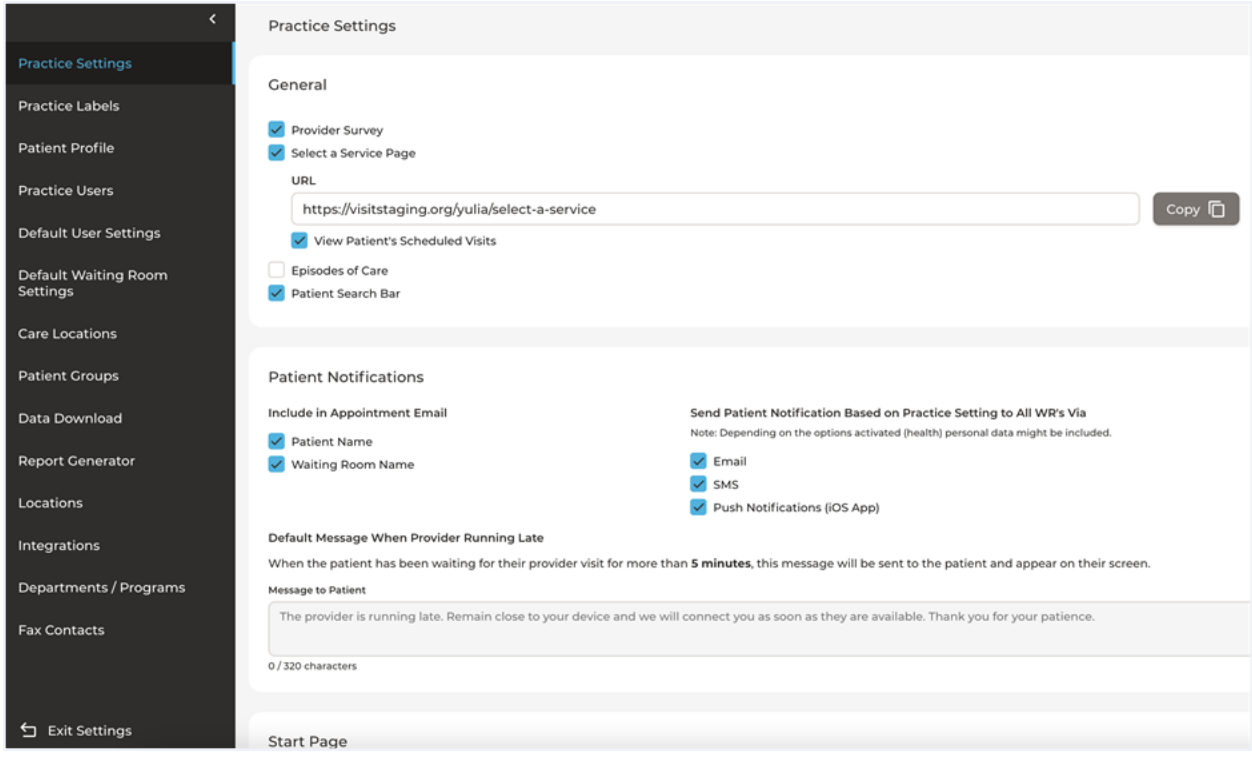

### <span id="page-39-0"></span>**Analytics**

A new release of the Teladoc Health Analytics module will be pushed to all clients with further enhancements to our datasets.

Appointment Dashboard: When a user views the appointment dashboard, all visualizations that used UTC times, will use local times (e.g., Date Slider, Appointment Trends, Duration Boxplot (call duration), etc.)

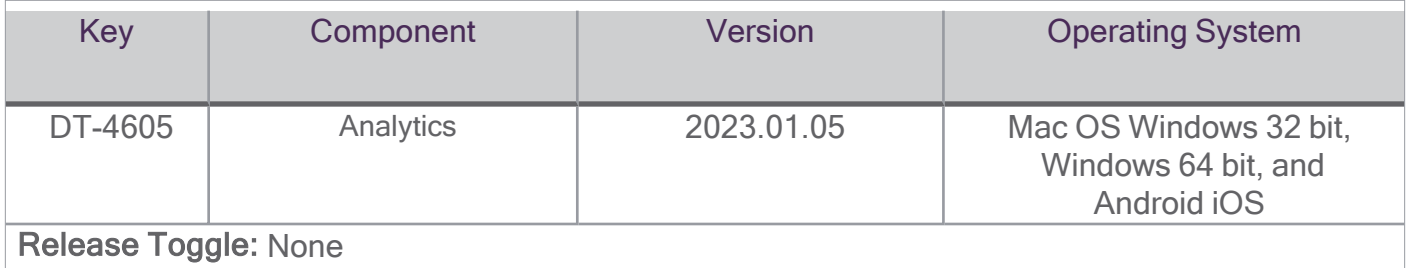

Appointment Overview Dashboard: The Appointment Overview dashboard uses "Appointment Time" instead of "Appointment Start Time" for the following visualizations:

- Date/Time Slider
- Appointment Status Bar Chart

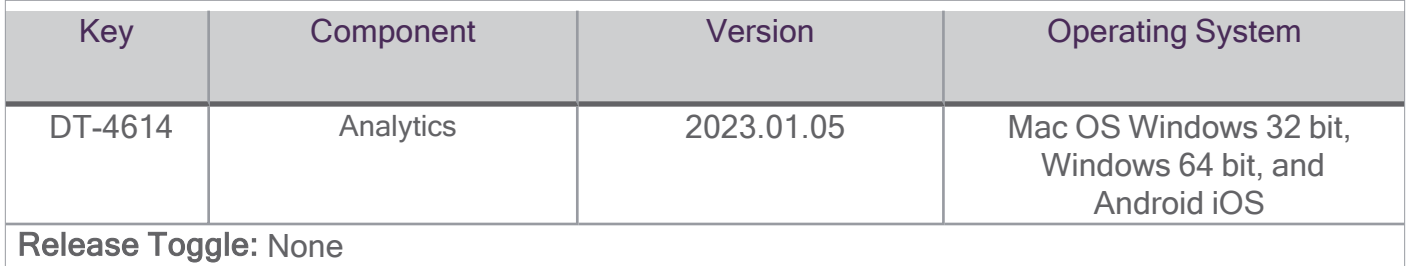

Appointment Data Set: The following fields have been removed from the Appointments Data Set:

- Appointment Created Time UTC
- Appointment End Time UTC
- Appointment Start Time UTC
- Appointment Time UTC
- Patient Last Response Time UTC
- Videocall End Time UTC
- Videocall Start Time UTC
- Wait End Time UTC
- Wait Start Time UTC

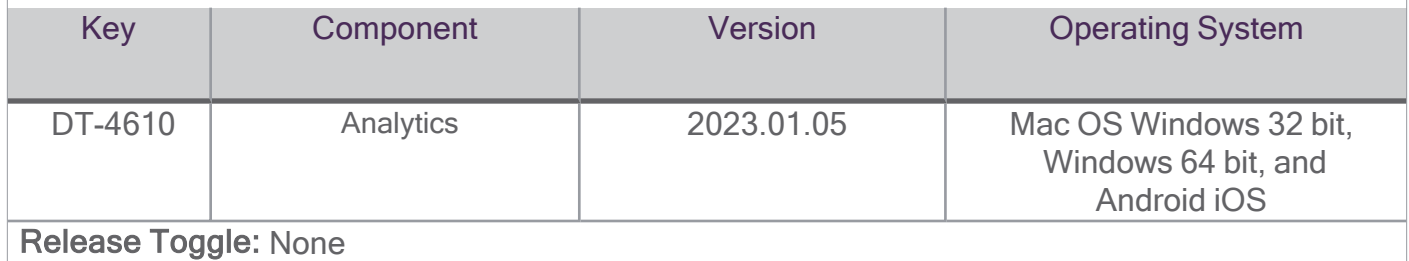

Default date ranges have been updated to 01-01-22 thru 12-31-22 for all workbooks.

- Administrative Management
- Program Management
- Reliability
- Appointment Overview
- AV Quality Surveys

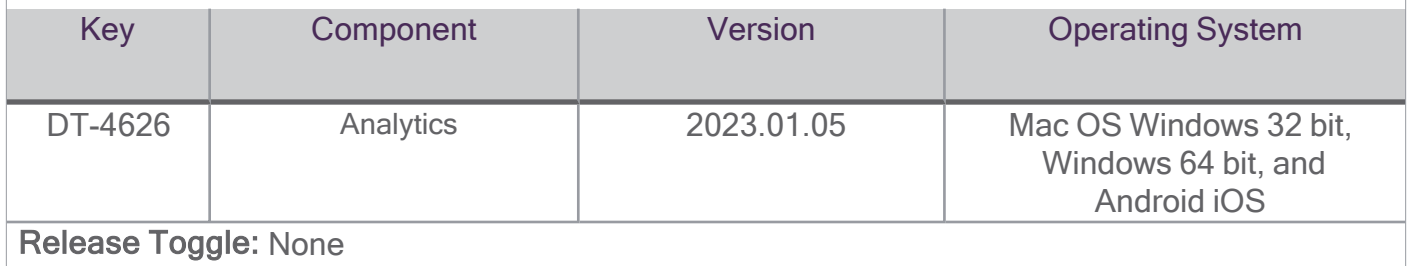

### <span id="page-41-0"></span>Smart Notes

Smart Notes is used by health professionals to overcome barriers in documenting encounters. Smart Notes users' easily select standardized apps built with conditional logic, or unique workflows to meet your clinical documentation needs.

Thrombolytic Therapy Recommendation Page: Customers can now request their Smart Notes Stroke forms, thrombolytic therapy page is configured to print separately with an electronic signature when a provider user recommends either Alteplase or Tenecteplase. Please consult with a Teladoc Health account manager or contact the Teladoc Health Technical Assistance Center.

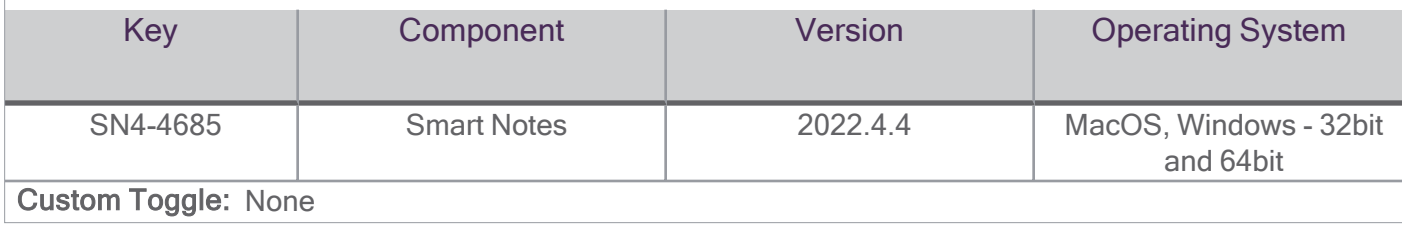

FARRAH-FOWLER, Ammy<br>DOB: 01/01/1991 Gender: F Age: 31 MRN: A01 Location: London Care Location: Care Location 004

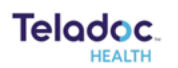

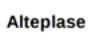

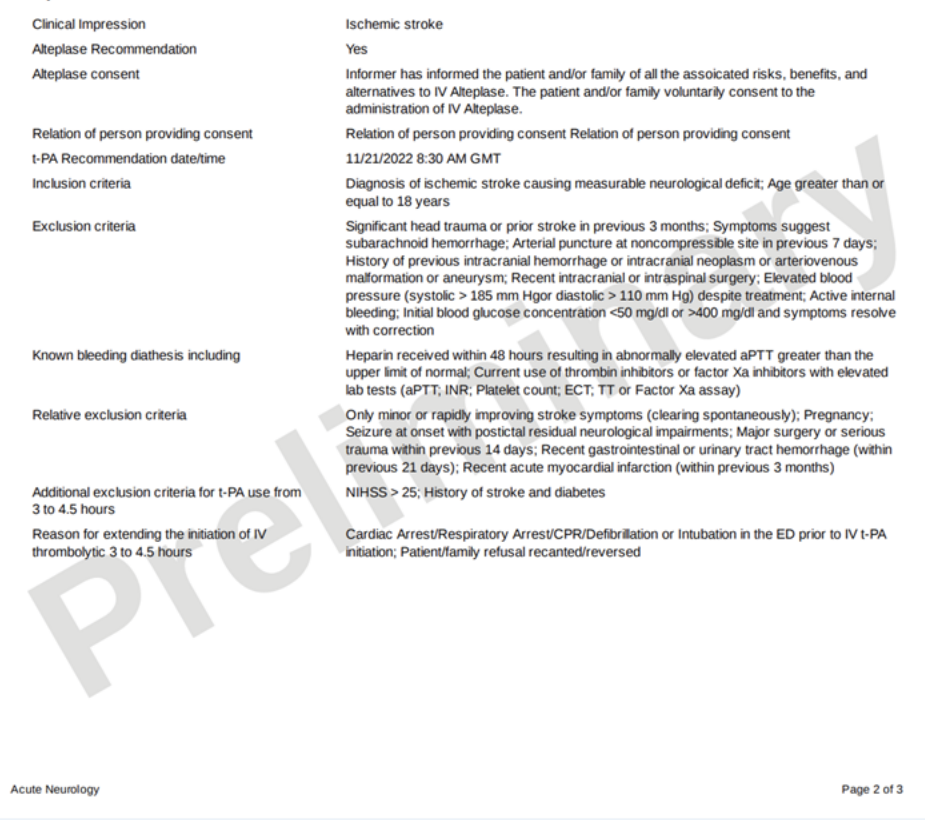

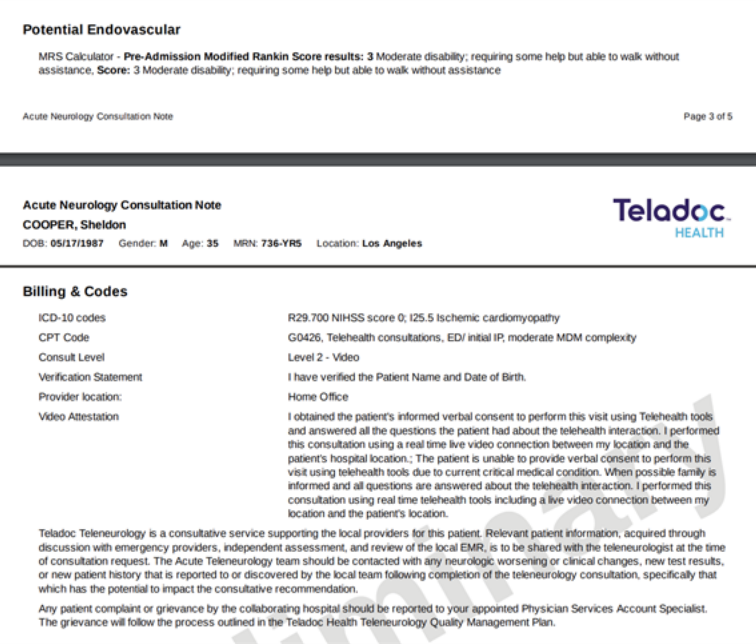

Australian Customers Documentation Compliance: Australian customers can now request their Smart Notes are configured to comply with the AS2828 Australian documentation standard with version date, version, code, and barcode. Australian providers Smart Notes will render based on the AS2828 Australian standards.

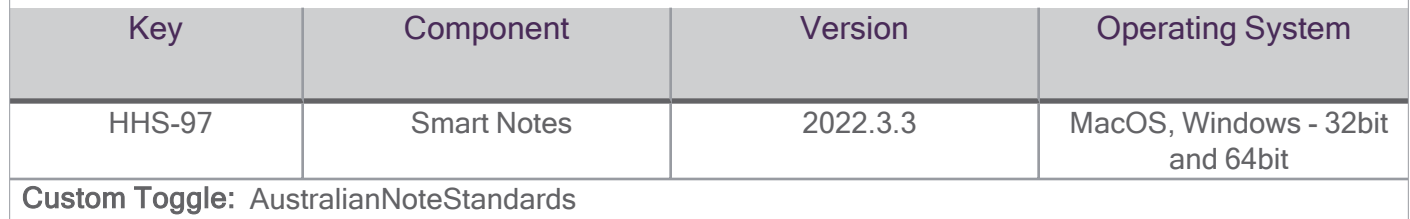

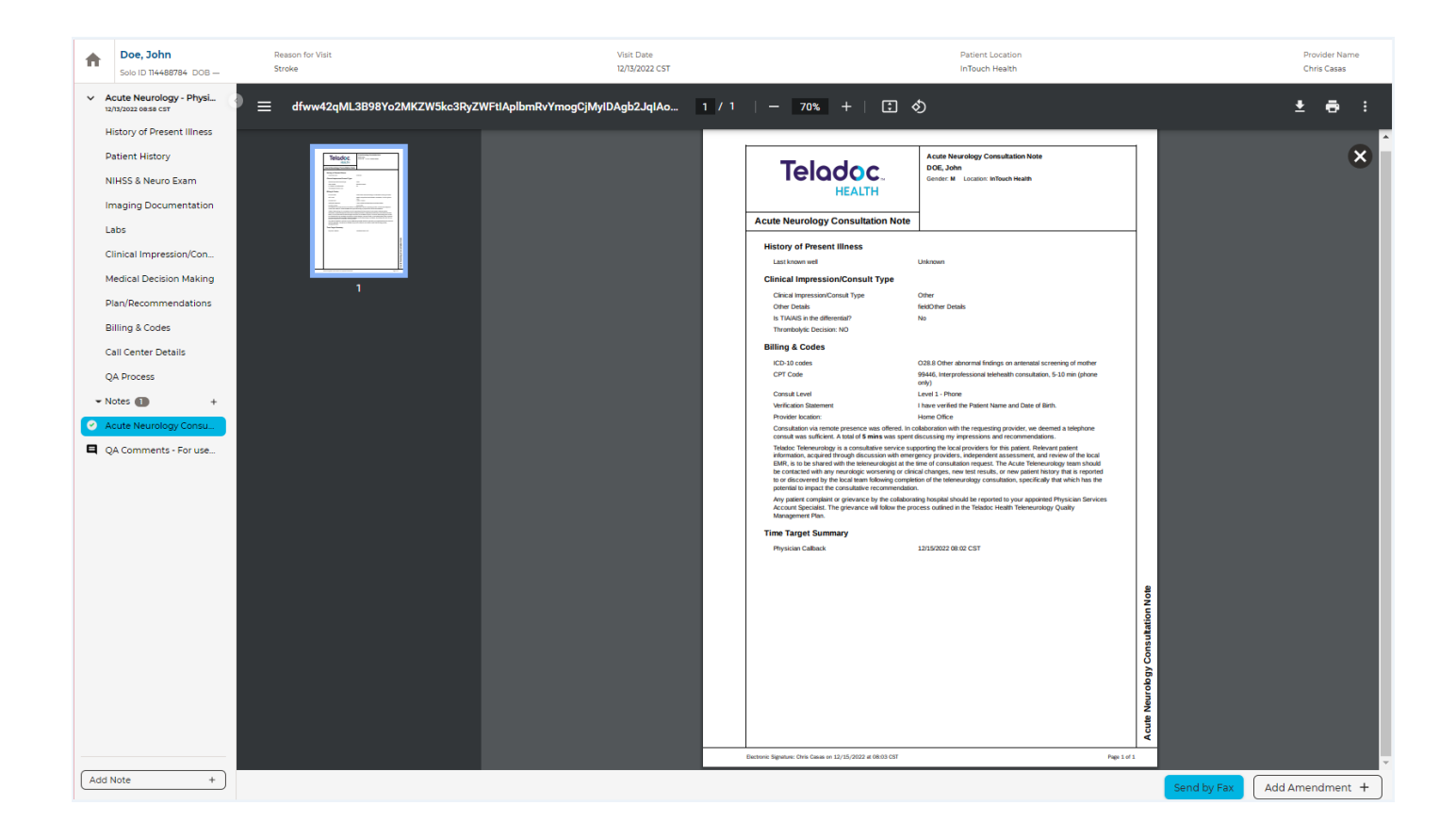

### <span id="page-45-0"></span>Connected Devices

Teladoc Health Connected Devices release of the Windows devices software, Windows Provider Access, iOS Provider Access and iOS Viewpoint rolled out to devices Beginning September 12, 2022. If your device or Viewpoint system experiences interruptions while upgrading to the latest release, contact the Technical Assistance Center at tac@teladochealth.com or 877-484-9119.

#### <span id="page-45-1"></span>iOS Provider Access Software

The iOS Provider Access software is used for scheduled and on-demand care.

Invite guest by email: Practitioners who log in as a Host can invite a guest by email to join a session from any device. Practitioners can type in the guest's email address or copy it from their contacts. The App will show an error message if the email address is not in right format. Practitioners will have to confirm one more time before sending the invite. The practitioner will receive a notification when the request is sent successfully. Users in the session will receive a notification when the guest user joins the call. Users in the session will receive a notification when the guest user leaves the call.

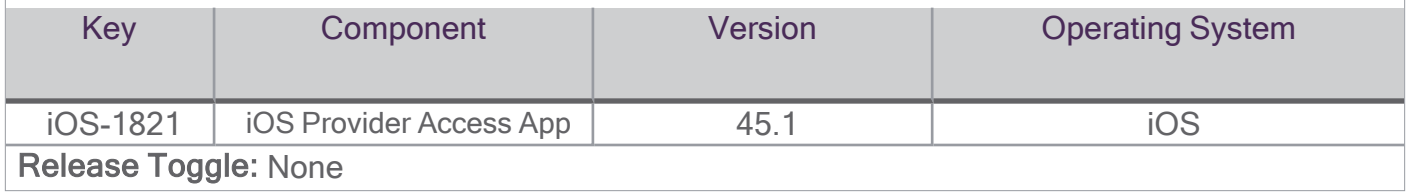

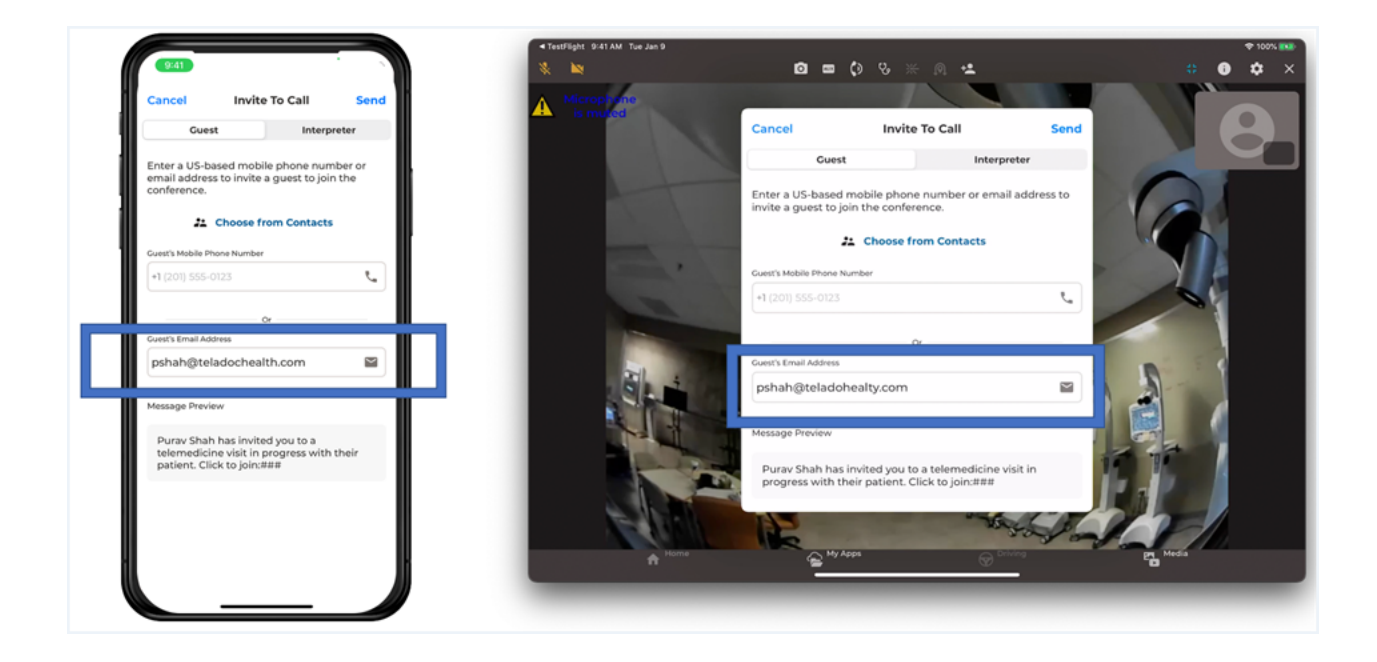

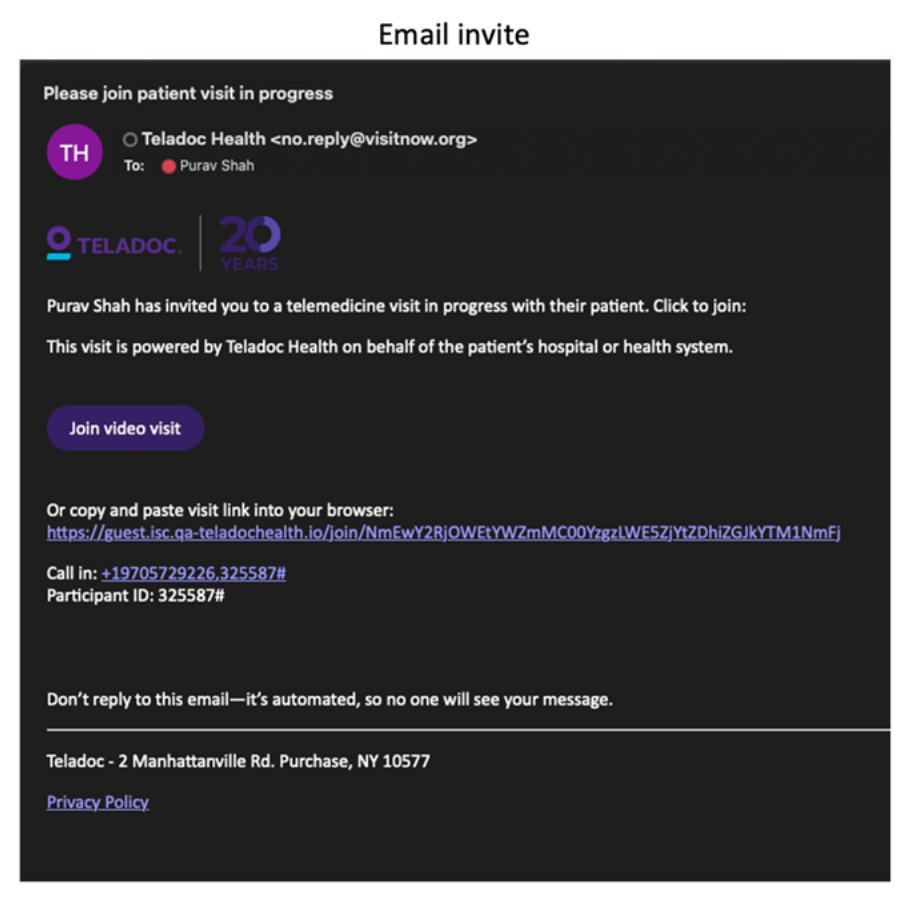

Invite a guest to join by video: Practitioners who log in as a Host can invite a guest by SMS or email to join a session on a device by video. Practitioners can type in the US-based number or email address. Practitioners will have to confirm one more time before sending the invite. Guest will receive a phone number to join by audio or a link to join by video.

For guests who decide to join by video, they will be directed to a web page to enter their name. Guests are then be taken to the 'Pre-call test' page where the web page will ask permission for their camera and microphone. Once the web page finishes the test, the guest user can proceed to the session by pressing on 'Enter visit'. Guest users can now see the device and provider's video in the call. Guest can leave the session by pressing on 'Leave Call'.

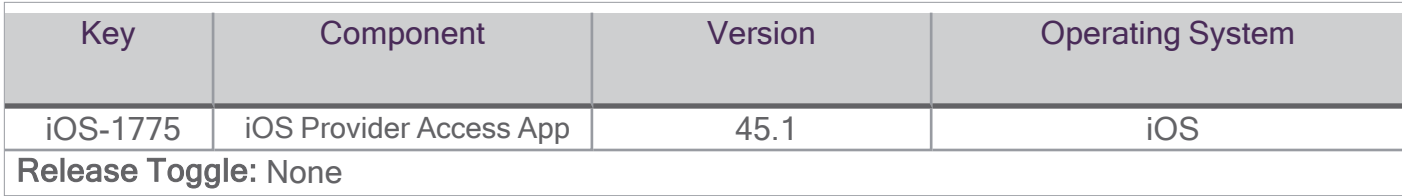

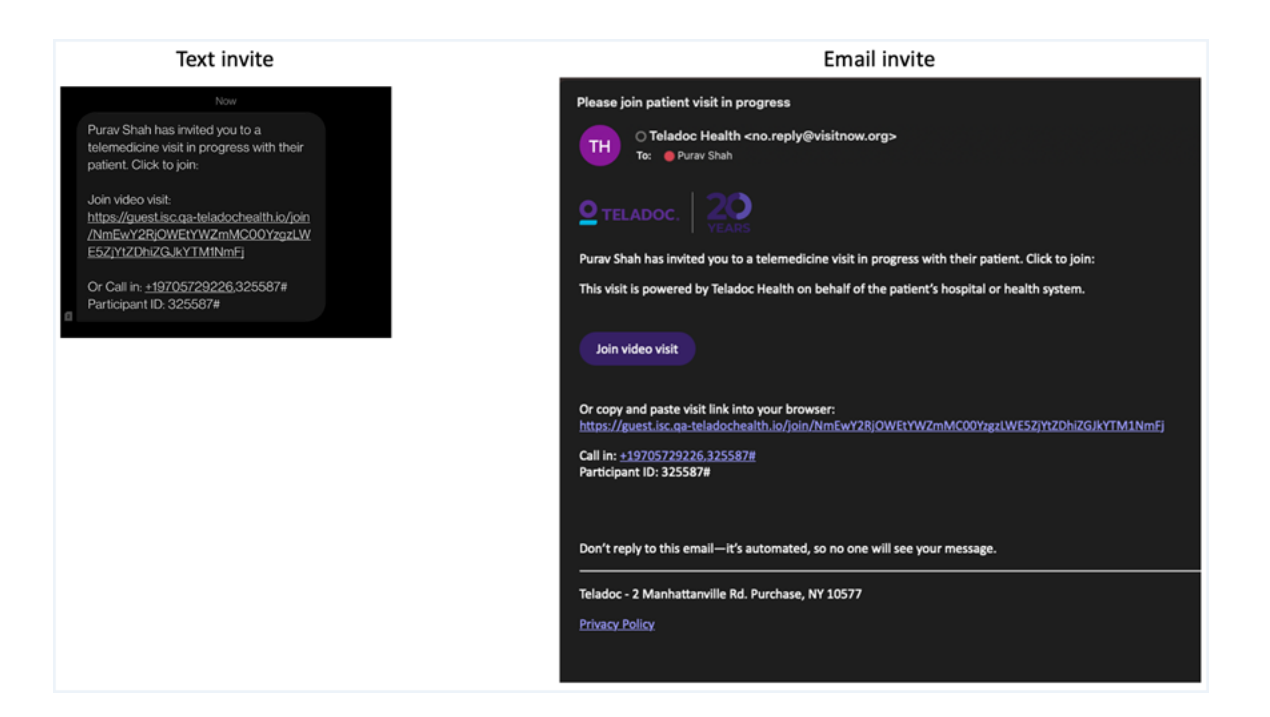

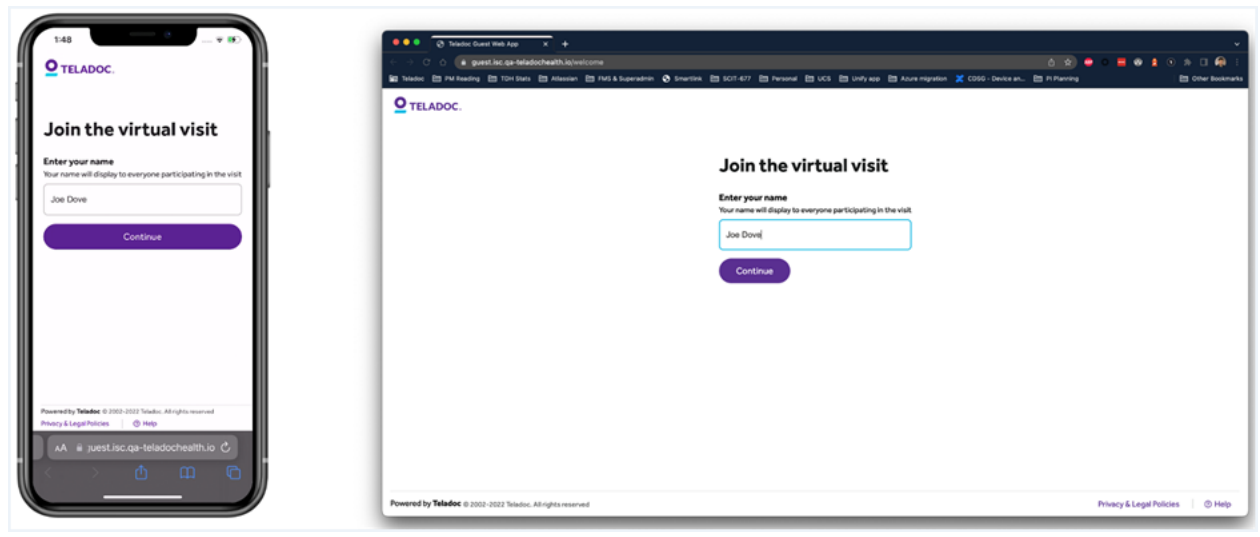

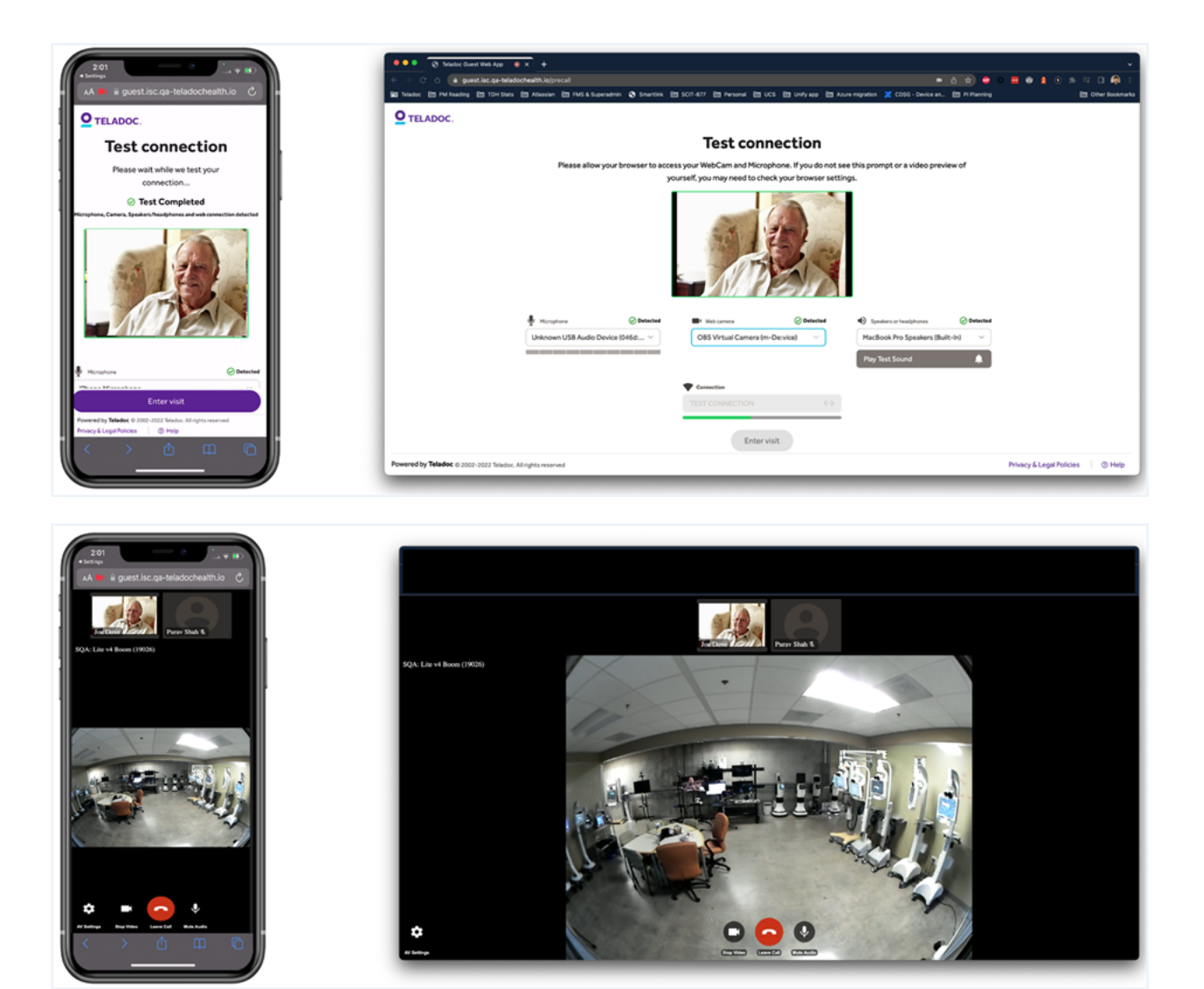

Invite an interpreter to join by video: Practitioners' who log in as a Host can invite an Interpreter to join a session by audio or video. A contract with one of two interpretive services is required.

Practitioners can switch to the Interpreter tab to see a list of available languages and can search or scroll through the list. Practitioners' will have to choose an audio or video interpreter if available for the selected language and then confirm the language one more time before sending the invite. The practitioner will receive a notification when the request is sent successfully. Users in the session will

receive a notification when the interpreter joins the call. Users will see a globe icon on the thumbnail so it is easy to identify the Interpreter user who has connected. Users in the session will receive a notification when the Interpreter leaves the call.

![](_page_50_Picture_268.jpeg)

![](_page_50_Picture_2.jpeg)

#### <span id="page-50-0"></span>Provider Access Software

The Provider Access software is used for scheduled and on-demand care.

Invite an interpreter to join from a phone. A new option to extend the auto logout timer to 4 is now available. When this option is set, a user will be auto logged out of PAS after 4 hours of not using the software.

![](_page_51_Picture_319.jpeg)

#### <span id="page-51-0"></span>Robot

The robot items relate to all devices.

Device Settings for WiFi configuration have been removed from this release, so that it can be reengineered. Please reach out to tech services for WiFi configuration on Windows Devices in this interim period.

![](_page_51_Picture_320.jpeg)

Custom Support Number: Teladoc technical support can enter a custom Support phone number to replace the default customer support number in the bottom toolbar of their device software, to localize or customize the displayed Support phone number.

![](_page_51_Picture_321.jpeg)

lnpatient TV Input Controls: Integration with the GetWell Patient Engagement System's API for inpatient TV input controls has been implemented.

![](_page_52_Picture_321.jpeg)

Session Connection Quiet Hours: Quiet Hours enables a session to begin without the standard start sound, from 9pm to 7am, so a patient is not awakened when a remote provider connects during sleeping hours (such as for rounding).

![](_page_52_Picture_322.jpeg)

TV Support: Support for HDMI CEC switching of Default Source and Specified HDMI for Samsung HG43Q60AANF television (TV).

![](_page_52_Picture_323.jpeg)

Privacy Mode: In Privacy Mode, patients will not see their provider's video and can not send their video to their provider. Now, a patient's video will display both users.

![](_page_52_Picture_324.jpeg)

### LEARN MORE TeladocHealth.com | engage@TeladocHealth.com

![](_page_53_Picture_1.jpeg)

#### About Teladoc Health

Teladoc Health is the global virtual care leader; helping millions of people resolve their healthcare needs with confidence. Together with our clients and partners, we are continually modernizing the healthcare experience and making high-quality healthcare a reality for more people and organizations around the world.